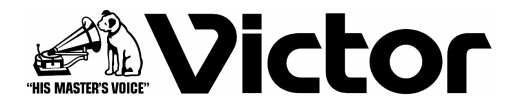

# ネットワークカメラビューワ

# **2 TX-N170RT**

取扱説明書 (B)

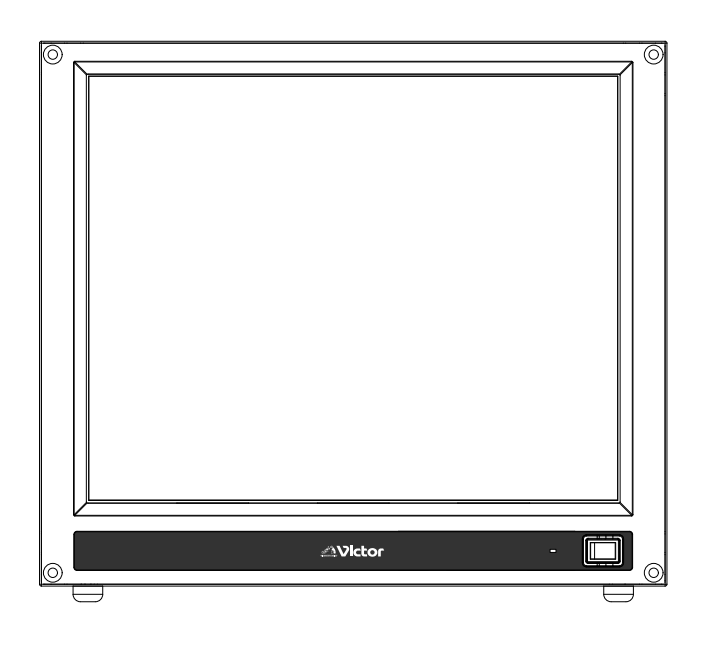

お買い上げありがとうございます。

ご使用前にこの取扱説明書をよくお読みのうえ、正しくお使いく ださい。

また、別冊の「安全上のご注意」は、必ずお読みいただき、安全 にお使いください。

お読みになったあとは、保証書と一緒に大切に保管し、必要な 時お読みください。

製造番号は品質管理上、重要なものです。お買い上げの際は 本機の背面に製造番号が正しく記載されているか、またその製 造番号と保証書に記載されている製造番号が一致しているかお 確かめください。

# 特長

- ■このネットワークカメラビューワ TX-N170RT(以下「本機」 という)は、ネットワーク専用映像表示&カメラ制御装置で す。
- ■マルチカメラプロトコル対応 異なるメーカーのカメラ(最大 16台まで)を同時表示出来るため、今までにない柔軟なシ ステム構築が可能です。

(対応カメラに付きましては別途お問い合わせください)

- ■PCレス 電源ONで即起動/電源OFFで即終了のクイッ クスタート仕様です。
- ■17型液晶モニタにタッチパネルを搭載、省スペースでど なたにでも簡単にご利用いただけます。
- ■卓上設置はもちろん、ラックマウントや壁掛けなど多様な 設置環境に対応できます。
- ■HDD や FAN など可動部品を使用せず、摩耗等による故 障がありません。
- ■OS は携帯電話等で使われている ITRON を使用。 汎用のPCのようなウィルス汚染や定期メンテナンス不要 です。
- ■LAN ケーブル1本による簡単な接続、最小限の設定工数 ですぐに運用できます。

#### この取扱説明書の見かた

#### ■本文中の記号の見かた

ご注意操作上の注意が書かれています。

- メモ 機能や使用上の制限など、参考になる内容が 書かれています。
- 参考ページや参照項目を示しています。

#### ■本書の記載内容について

- ●本書の著作権は弊社に帰属します。本書の一部、または 全部を弊社に無断で転載、複製などを行うことは禁じられ ています。
- ●本書に記載されている他社製品名は、一般に各社の商標、 または登録商標です。本書では、TM、 $(\mathsf{R})$ 、 $(\mathsf{C})$  などの マークは省略してあります。
- ●本書に記載されたデザイン、仕様、その他の内容について は、改善のため予告なく変更することがあります。

●Windows は米国のマイクロソフト社の登録商標です。

# もくじ

## はじめに

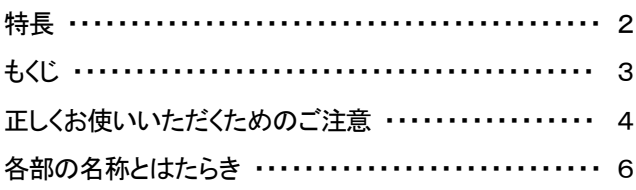

# ー<br>準備

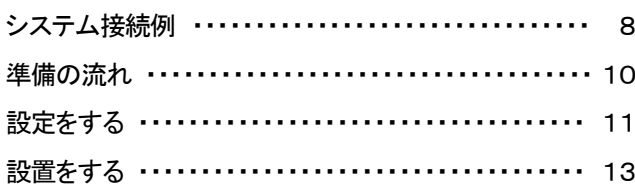

## 操作

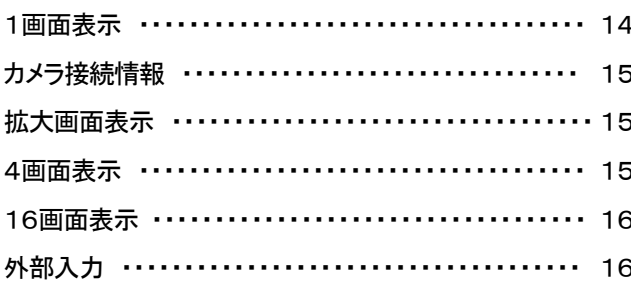

## 設定

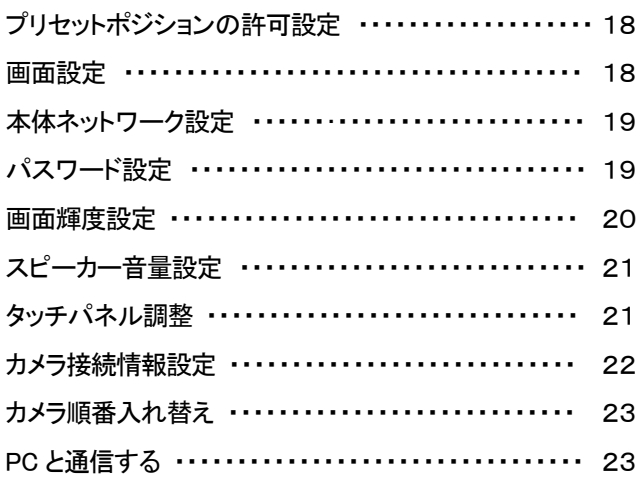

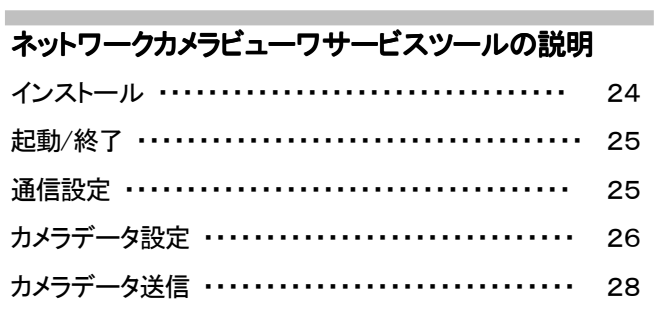

## その他

٠

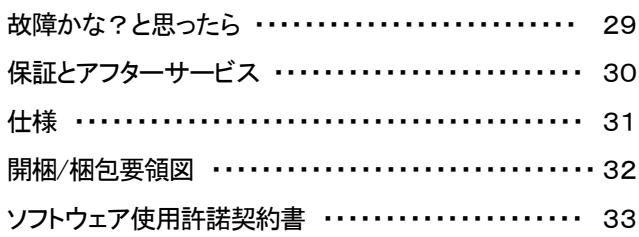

# 正しくお使いいただくための ご注意

## 保管および使用場所

## ■次のような場所に置かない

- 誤作動の原因になります。
- ・許容動作温度(0℃~40℃)範囲外の暑いところや寒いと ころ
- ・許容動作湿度(10%~90%)範囲外の湿気の多いところ
- ・変圧器やモータなど強い磁気を発生するところ
- ・トランシーバーや携帯電話など電波を発生する機器の近 く
- ・ほこりや砂の多いところ
- ・振動の激しいところ
- ・窓ぎわなど水滴の発生しやすいところ
- ・放射線や X 線、および腐食性ガスの発生するところ

## 取り扱いについて

- ■機器を重ねて使用しない お互いの熱やノイズの影響で誤動作したり故障したり、 火災の原因となることがあります。
- ■通風孔をふさがない 通風孔をふさぐと、内部の熱が逃げないので火災の原因 となります。本機を横倒し、逆さま、あお向けの状態でご 使用しないでください。

#### ■本機に物を置かない

テレビモニターのような重いものや、本機からはみ出るよ うな大きなものを置くとバランスが崩れて倒れたり、落ち たりしてケガの原因となることがあります。

- ■本機の上に乗らない、ぶら下がらない 倒れたり、こわれたりしてけがの原因となりことがありま す。特に小さいお子様には注意してください。
- ■本機の上に水の入ったもの(花瓶、植木鉢、コップ、化粧 品、薬品など)を置かない 機器の内部に水が入ると、火災や感電の原因となりま す。
- ■内部に物をいれない 通風孔などから、金属類や燃えやすいものなどが入れる と火災や感電の原因となります。

## お手入れについて

■筐体の汚れは 電源を切り、柔らかい布でふいてください。

汚れがひどいときは、水でうすめた中性洗剤を布につけ てふき、あとでからぶきしてください。

#### ■液晶パネルの汚れは

電源を切り、柔らかい布でふいてください。 汚れがひどいときは、市販の「液晶用クリーナー」を使用 してください。シンナーやベンジンでふくと表面が溶けた り、くもったりします。

また、画面隙間に水滴が入らないようにご注意ください。

## 移動について

- ■移動するときは接続コード類を外す 移動するときは、電源を切り、必ず電源プラグをコンセン トから抜いてください。 コードが傷つき、火災や感電の原因となりことがありま
	- す。
- ■液晶パネルに強い衝撃をあたえないようにしてください。 特に移動の際には落としたりしないでください。 パネルの破損や故障の原因になります。

## 省エネについて

■長時間使用しないときは、安全のため電源プラグを抜い てください。

## 雷源コードについて

- ■付属のコードは本機以外の機器で使わない。
- ■電源コードの上に重いものを乗せたり、コードを本機の下 敷きにしない コードが傷ついて、火災・感電の原因となります。
- ■電源コードは、本機に付属のものを必ずお使いください。 耐圧の異なるコードや、傷ついたコードを使用すると、火 災や感電の原因となります。

## 設置について

■本機は電源コンセントの近くに設置してください。

- ■AC アダプターおよび雷源コードは付属のものをお使いく ださい。
- ■付属以外の AC アダプターとコードを使用したり、傷んで いるコードを使用すると火災や感電の原因になります。
- ■設置については必ずお買い上げ販売店におまかせくださ い。

この装置は、情報処理装置等電波障害自主規制協議会 (VCCI)の基準に基づくクラス A 情報技術装置です。この装置 を家庭環境で使用すると電波妨害を引き起こすことがありま す。この場合には使用者が適切な対策を講ずるように要求さ れることがあります。

## 残像現象について

■静止画を長時間表示していると電源を切ったり、画面を切 り換えても映像がぼんやり映っていることがあります。 この残像現象はしばらくすると消えます。これは LCD (液晶ディスプレー)の特性で、故障ではありません。

## 輝点・滅点や色むらについて

■液晶ディスプレーは高度な技術により作られております が、画面の一部に点灯しない画素や、常時点灯する画素 が存在する場合があります。また、見る角度によって色 むらや明るさむらが見える場合があります。これは LCD (液晶ディスプレー)の特性で、故障ではありません。

## 画像表示部について

■本機は画像表示部にプロテクトシートを入れていま す。

輸送時等の振動により、まれにタッチパネルとプロテク トシートとの間に空気が入りプロテクトシートが膨らん だ状態になることがあります。

このような場合、柔らかい布により表面を軽くふくよう にして空気を押し出しタッチパネルとプロテクトシートを 密着させてください。

なお、プロテクトシートが膨らんだ状態で使用しても差 し支えありません。

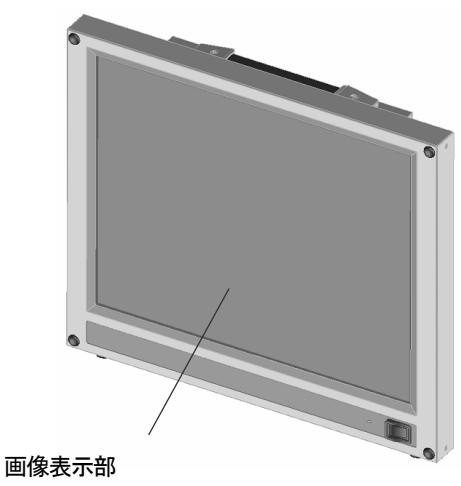

(プロテクトシート、タッチパネル)

■画像表示部(タッチパネル)を鋭利な刃物やとがった物 などでこすったり押したりしないでください。破損や故 障の原因になります。

# 各部の名称とはたらき

## 前面

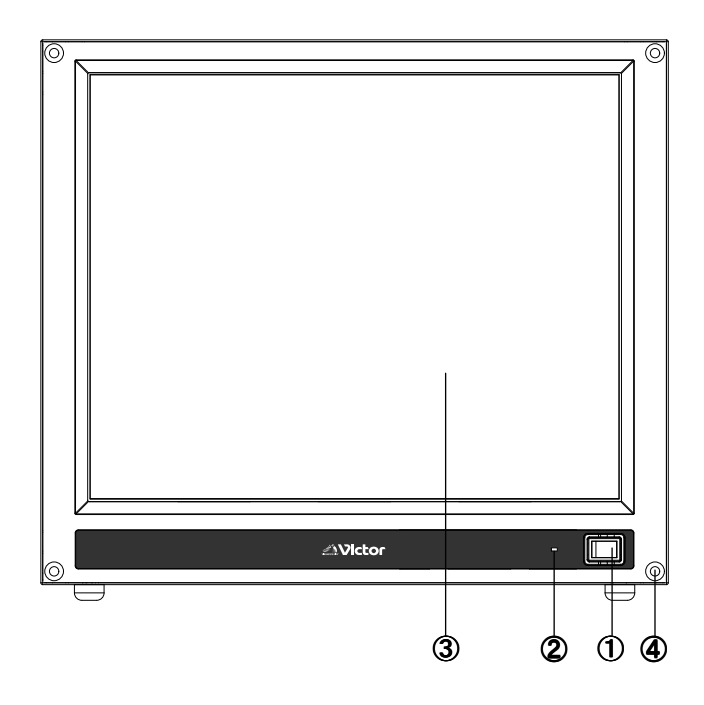

#### ①電源スイッチ

本機の電源を ON/OFF するスイッチです。

#### ②電源表示灯

電源ON の状態で点灯、電源OFF で消灯します。

#### ③カメラ画像表示画面

タッチパネルの操作部および画像表示部です。

#### ④ゴムキャップ ④ゴムキャップ

外れてしまった場合には、回しながらはめ込んでください。

#### ご注意

- タッチパネルを押したまま電源を入れないでください。 起動時に誤動作する場合があります。
- 電源の ON/OFF を連続して行うことは、故障の原因となります ので避けてください。

## 背面

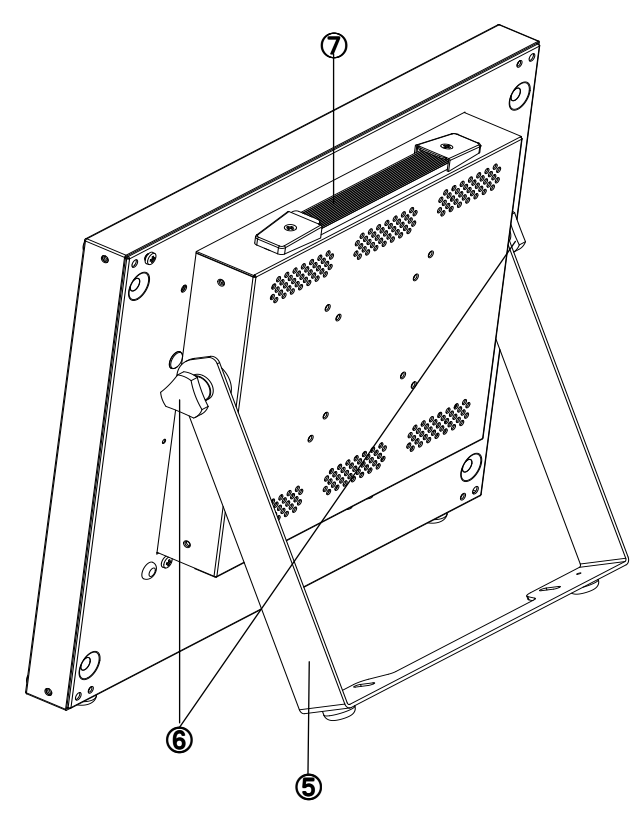

⑤卓上設置用スタンド 卓上設置用のスタンドです。

#### ご注意

• このスタンドは設置用です。本機を持ち運びの際はスタンドを 持たないでください。

#### ⑥スタンド角調節ノブ

このノブを表示の緩む方向に回して、本機を支えるスタンドの角 度を調節します。設定後は締まる方向にノブをしっかり締めてく ださい。

#### ⑦ハンドル

本機を持ち運びするときはこのハンドルを使ってください。

#### ご注意

- スタンド調整中に手や指を挟まないようにご注意ください。 けがをする恐れがあります。
- スタンド角調整ノブは、緩む方向に回し続けると締付けワッシャ ーが外れてしまいます。回し過ぎにご注意ください。

## 接続端子

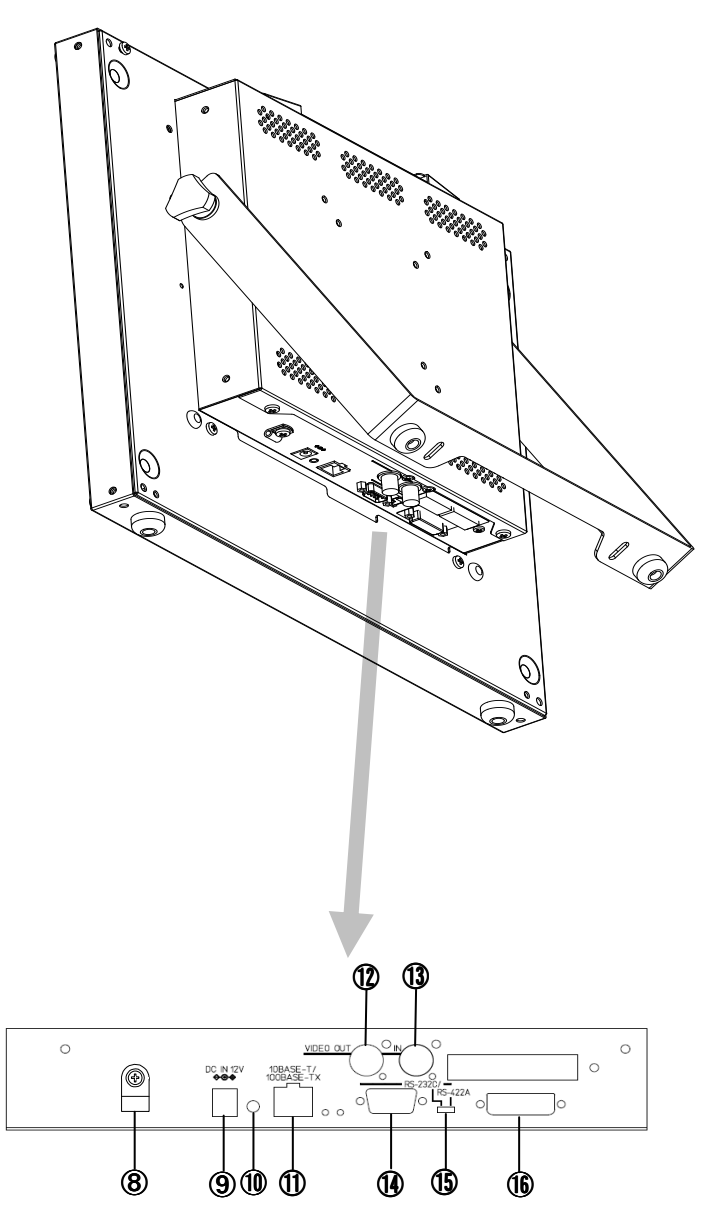

## 12[VIDEO OUT] ビデオ出力端子(BNC) 選択されたカメラ映像のビデオ信号を出力します。 タイトルバーにて、外部入力ボタンおよび設定ボタンを選択し た場合は映像が出力されません。

(BIVIDEO IN] ビデオ入力端子(BNC) ビデオ信号を入力します。

## (4) RS-232C/ RS-422A] COM 端子

サービス用の端子のため通常は接続しないでください。

#### (f)[RS-232C /RS-422A] COM 通信切換スイッチ

サービス用のスイッチのため通常は使用しないでください。

#### (6)[VIDEO OUT] ビデオ出力端子(DVI-I)

本体での表示をそのままビデオ出力します。

## ⑧ケーブルのクランプ及びスクリュー

AC アダプターのケーブルを本機に固定するのに使用します。 ■<a<br />
11ページ 「ケーブルクランプの取り付け方」

#### **⑨[DC IN 12V] 電源端子**

付属の AC アダプターを接続します。

#### 10このボタンは使用しないでください。

#### (1)[10BASE-T/100BASE-TX] LAN 端子

LAN ケーブルを接続します。

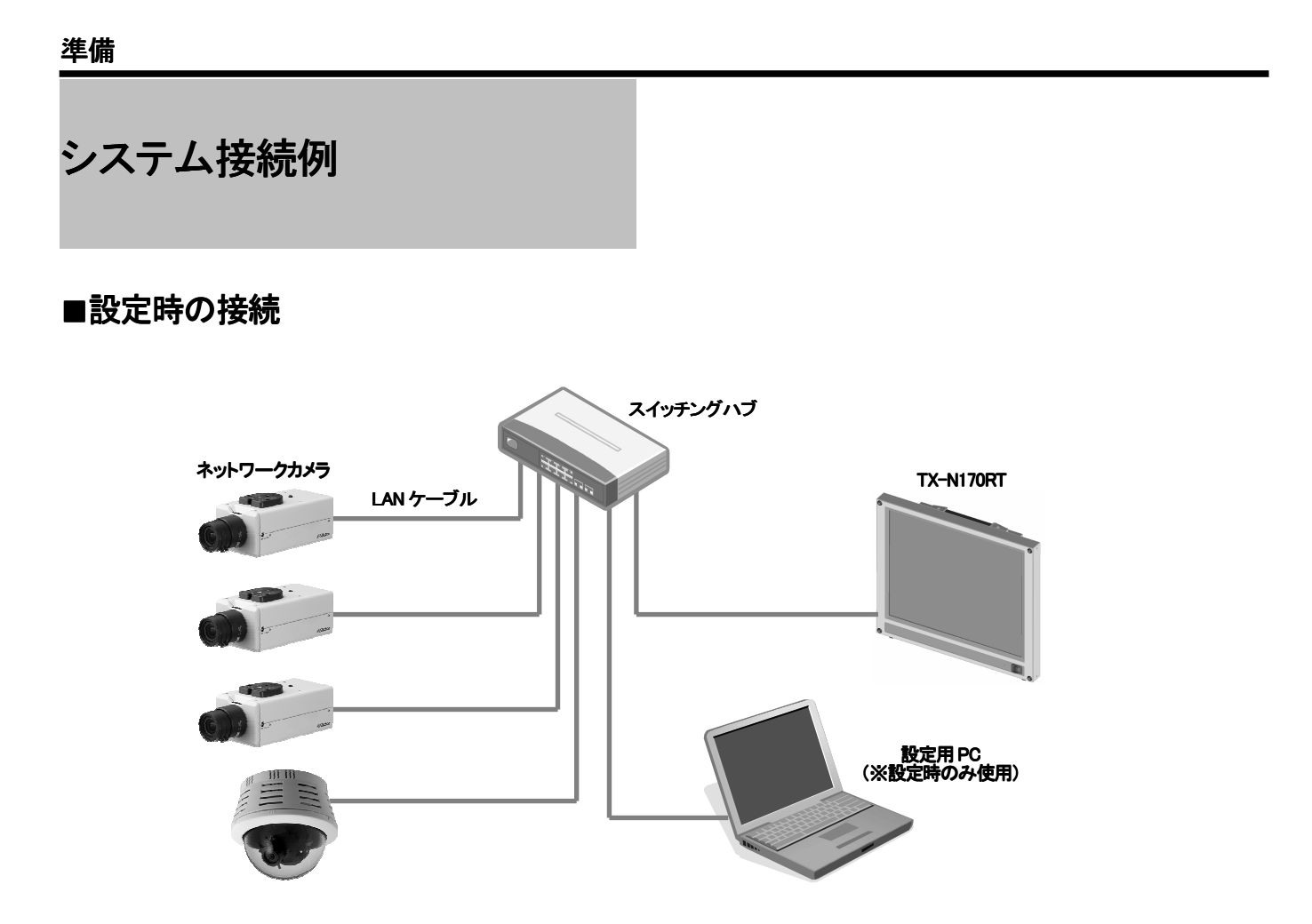

## ■カメラ 16 台以下の小規模システム(イメージ図)

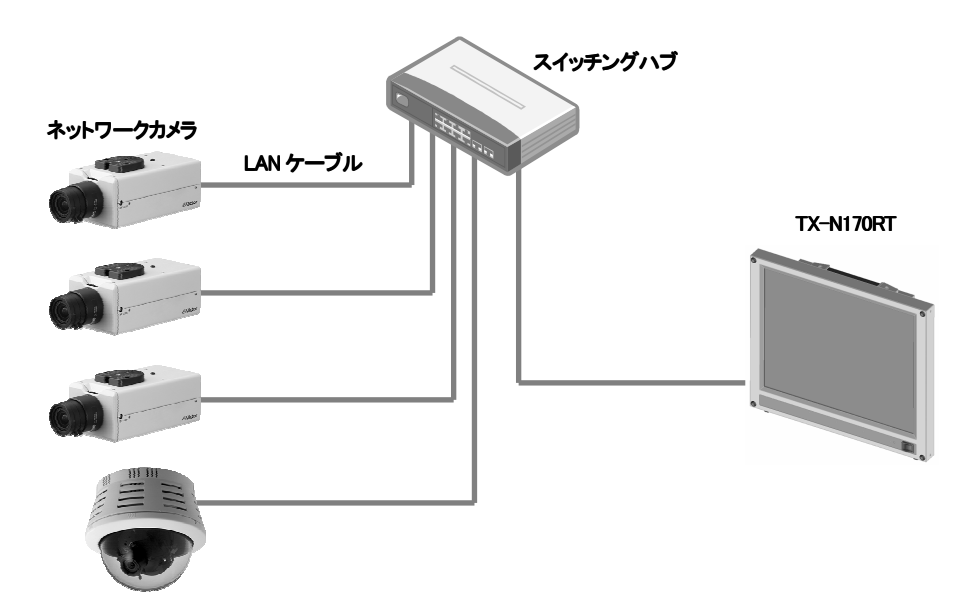

# ネットワークカメラ スイッチングハブ TX-N170RT スイッチングハブ ネットワークカメラ スイッチングハブ 構内ネットワーク

#### ご注意

- 本書に記載しているシステム接続例はあくまでも参考であり、そのシステムでの動作を保証するものではありません。
- 本機を使用したシステムを導入する場合には事前に十分なシステム設計を行う必要があります。

■ カメラ 16 台以上の大規模システム(イメージ図)

## 本機を使用するネットワークへの要件

1 ネットワーク帯域

本機が受信するデータ量に対して十分なネットワーク帯域を確保してください。十分なネットワーク帯域が確保されていない 場合、カメラ映像のフレームレートが低下したり、場合によっては映像が途切れてしまうことがあります。 以下に、本機が受信するデータ量の目安を示します。

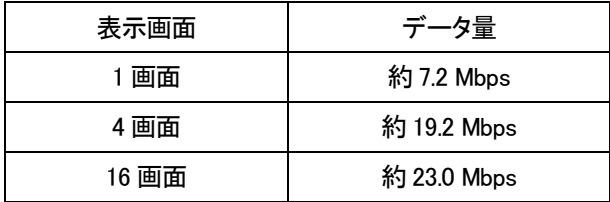

・1 枚あたりの JPEG ファイルサイズを、VGA で 30kB、QVGA で 12kB として計算

- ・1 秒あたり 1 画面では 30 フレーム、4 画面では 20 フレーム、16 画面では 15 フレーム受信したとして計算
- ・1 画面、4 画面では VGA の解像度、16 画面では QVGA の解像度で受信したとして計算
- 2 ネットワーク遅延

ネットワーク遅延が大きい環境では、フレームレートが低下するまたは画像を表示できない場合があります。

3 ネットワークパケットロス

ネットワークパケットロスが多い環境では、フレームレートが低下するまたは画像を表示できない場合があります。

4 マルチキャスト

マルチキャストを利用する場合は、IGMPv2 準拠のネットワークでご使用ください。

# 準備の流れ

次の手順で設定してください。

ご使用されるネットワークカメラの設定は、各カメラの設定 手順に従いあらかじめ設定してください。

#### 各カメラ設定にあたっては、以下の点にご注意願います。

• ネットワークカメラのカメラ名称の設定の際は、本機の仕様上 文字数が制限されます。

26ページ 「カメラデータ設定」を参照し、設定願います。

- 本機は DHCP 機能に対応していません。各カメラの IP アドレス 設定時はご注意ください。
- 各カメラの JPEG 画像の解像度は、VGA(640×480)、または QVGA(320×240)に設定してください。
- 各カメラの MPEG-4 画像の解像度は VGA(640×480)、または QVGA(320×240)のどちらかに統一して設定してください。VGA と QVGA を混在して設定しないでください。

#### **Step1**

## 設定用 PC の準備をする→24ページ

本機の設定用PC に添付の Ncv ツールをインストールしてくださ い。

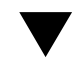

**Step2** AC アダプターの取付けをする→11ページ 添付の AC アダプターケーブルを電源端子に取付けてください。

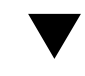

**Step3**

本機の設定をする→12ページ 設定用PC にて本機の設定をしてください。

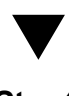

**Step4** 本機の接続 ・設置をする→13ページ 使用機器との接続を行い、本機を設置場所に設定してください。

接続は使用機器の電源を切ってから行ってください。

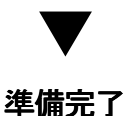

# 設定をする

## 設定用 PC の準備をする

本機にネットワークカメラの登録を行うには設定用PCが

必要です。

下記推奨仕様の PC に添付のネットワークカメラビューワツール (Ncv ツール)を手順に従い、インストールしてください。

■ 24ページ 「 Ncv ツールのインストール手順 」

【設定用PC の推奨仕様】

OS :日本語版Windows XP (Professional または Home) ( SP2 )

CPU :クロック速度 300 MHz 以上のプロセッサを推奨

Intel Pentium/Celeron 系列、AMDK6/Athlon/Duron

ファミリ、またはこれらと互換のプロセッサを推奨

- メモリ:128 MB 以上の RAM を推奨
- ディスプレイ:Super VGA (800 × 600) 以上の高解像度

ビデオ アダプタおよびモニタ

CD-ROM ドライブ(インストール時に使用)

10BAST-T/100BASE-TX LAN ボード

## AC アダプターの取り付けをする ■フェライトコアの取り付け(1ヶ所)

フェライトコアは、AC アダプターケーブルを一回巻きした状態で、 DC プラグ側から2~3cm 離した位置に取り付けます。

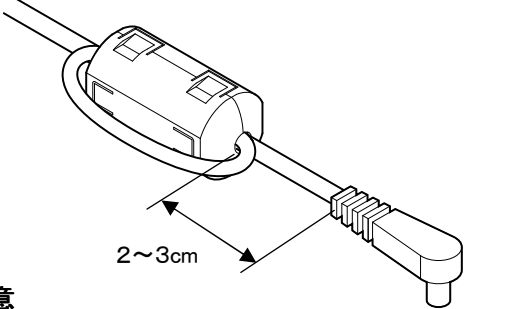

#### ご注意

- フェライトコアの爪でコードを挟まないようにしてください。
- コード類は、曲げ・ねじれに弱いので、無理な力をかけないよ うにご注意ください。
- 情報処理装置など電波障害自主規制協議会(VCCI)の基準に 対応するための処置ですので、必ずこの作業を行ってくださ

■フェライトコアの取り付け方

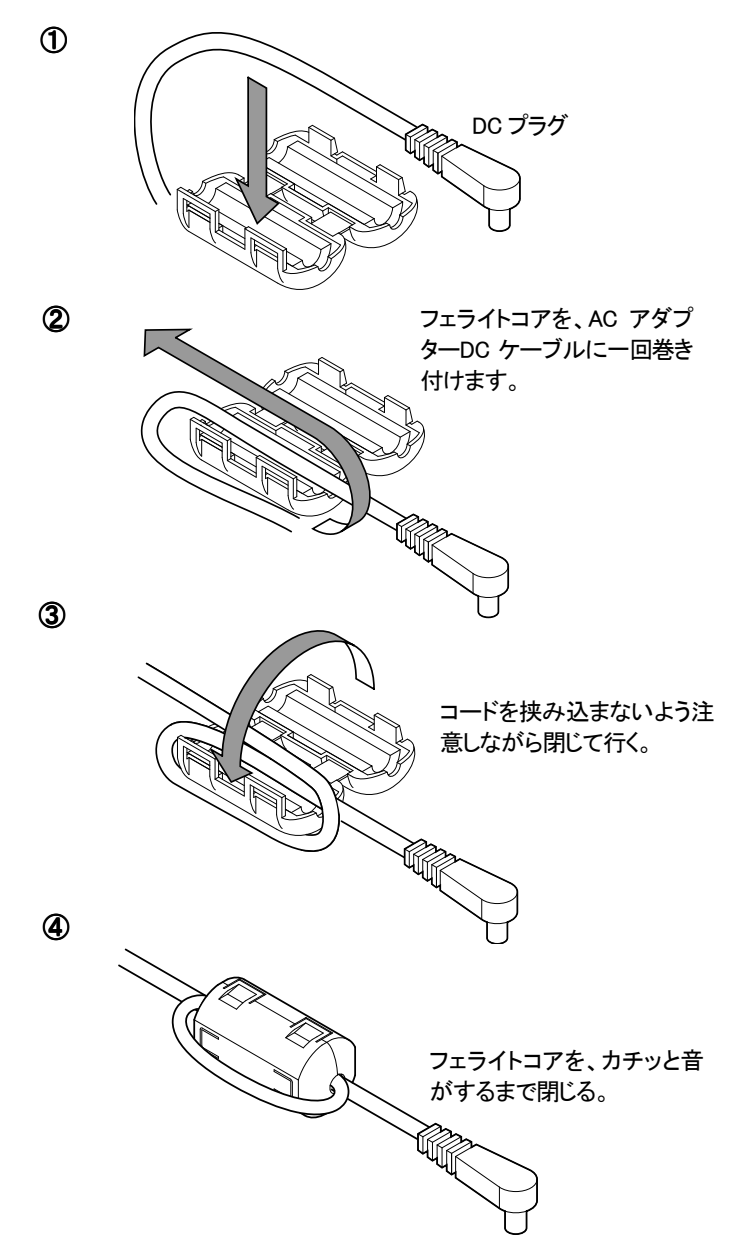

■本体への取り付け

下図の様に AC アダプターのケーブルを本機の電源端子に接続し、

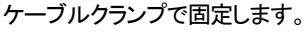

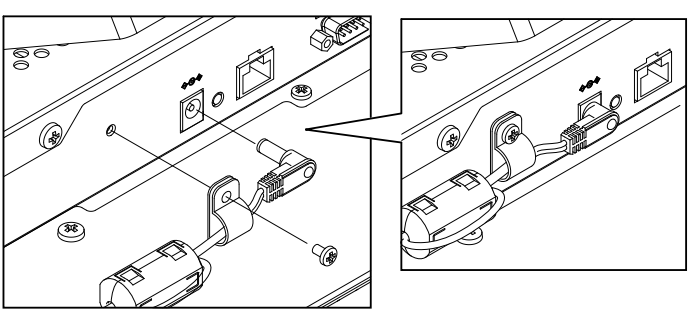

AC アダプターに電源ケーブルを差し込み、電源ケーブルのプラグ を電源に差し込みます。

## 本機の設定をする

#### 1 本機のネットワーク設定

本機の電源を入れ、タイトルバーの設定メニューからネットワーク 設定(IP アドレス、サブネットマスク、デフォルトゲートウェイ)を行い ます。

設定後は本機の電源を一度切り、再起動してください。

#### ご注意

• この時 LAN ケーブルは接続しないでください。 18ページ 「 設定画面 」

19ページ 「 本体ネットワーク設定 」

#### 2 通信設定とカメラデータ作成

設定用PC にインストールした Ncv ツールを起動します。 本機と設定用PC との通信設定、およびカメラデータ(接続するカメ ラの登録)の作成を行います。 ■■ 25ページ「 起動 」~ 27ページ「 カメラデータ設定 」

#### 3 設定用PC との接続

設定用PC とスイッチングハブをストレート LAN ケーブル (カテゴリー5以上)で接続します。 ここで設定用PC とスイッチングハブの電源を入れてください。 同様に本機とスイッチングハブをストレート LAN ケーブル (カテゴリー5以上)で接続します。

#### ご注意

• 本機はオートネゴシエーション機能対応となっています。 スイッチングハブはオートネゴシエーション機能対応の製品をお 使いください。

#### 4 カメラデータを登録する

Ncv ツールにて作成したカメラデータを本機に送信し、システムの 使用カメラを登録します。

■<<<>> 25ページ 「 起動 」 28ページ 「 カメラデータ送信 」

# 設置をする マンクリックマウント設置

準備

## 卓上設置

1 左右のスタンド角度調整ノブを緩む方向に約半回転回し ます。

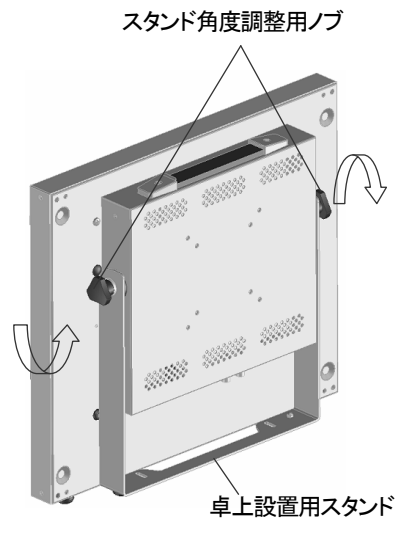

2 卓上設置用スタンドを安定する角度(35°以上)に調整 して設置してください。 してください。

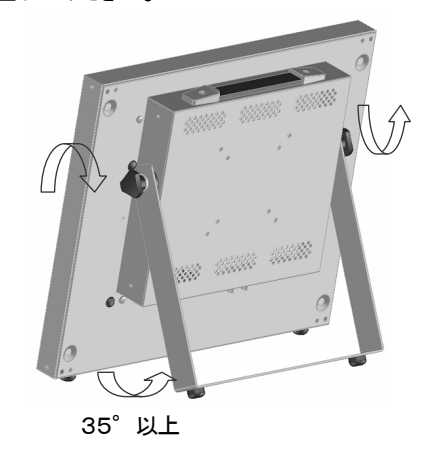

3 左右のスタンド角度調整ノブを締まる方向にしっかり回 し、スタンドを固定してください。

#### ご注意

- スタンド調整中に手や指を挟まないようにご注意ください。 けがをする恐れがあります。
- スタンド調整ノブは緩む方向に回し続けると締め付けワッシャ ーが外れます。ご注意ください。

本機は、別売りのビクター製ラックマウントアダプター(RK-C17L) を使用することにより、EIA 規格の 19 インチラックに取り付けること ができます。

本機にラックマウントアダプターを取り付けるときは、下記手順に従 ってスタンド、フットを取り外してください。

1 左右のスタンド角度調整ノブを緩む方向に回し続け、ノ ブ、ワッシャー、スタンドを外します。

#### ご注意

• それぞれのワッシャーは紛失しやすいので注意してください。

ワッシャー

(ゴムの内側にプラスチックがはめ込まれています)

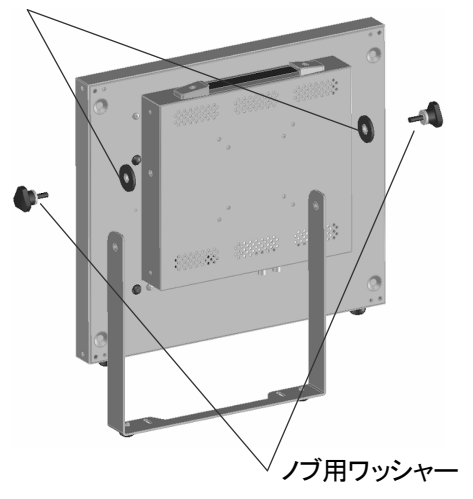

2 +ドライバーを使用してフット固定ネジを外し、フットを取 り外します。

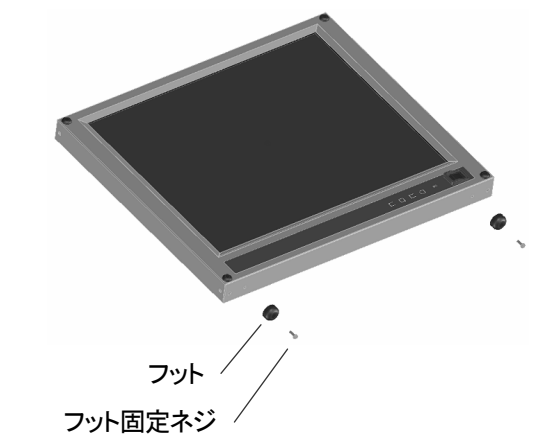

3 以下、ラックマウント設置方法はラックマウントアダプタ 一の説明書を参照してください。

## 操作

## 操作

## 1画面表示

タイトルバーに表示されている「1 画面」のボタンを選択する と 1 画面表示になります。

#### ① タイトルバー

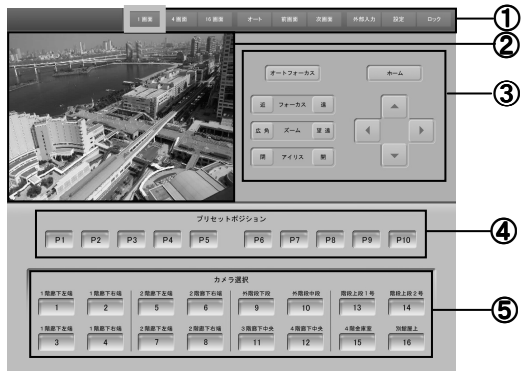

#### [1 画面]

1 画面表示になります。

#### [4 画面]

4 画面表示になります。画面は、カメラ番号 1~4,5~8,9~12, 13~16 の単位で表示されます。

#### [16 画面]

16 画面表示になります。

#### [オート]

カメラ画面が自動で遷移します(オートシーケンス)。オートシー ケンスを止めるときは、再度このボタンを押してください。 時間間隔の設定は、「設定」メニューの「画面設定」⇒「オートシ ーケンス時間間隔」で行います。

- ※ オートが有効になっているときは、他の操作を行うことはで きません。
- ※ 「カメラ接続情報」でオート時「不参加」と設定されているカメ ラは、オートシーケンス時に表示されません。

■ 全 22ページ 「 カメラ接続情報設定 」

#### [前画面]

カメラ画面に一つ前のカメラを表示します。4 画面表示の時は、4 カメラ単位です。

#### [次画面]

カメラ画面に次のカメラを表示します。4 画面表示の時は、4 カメ

#### [外部入力]

接続した外部入力やビデオ等の画像を表示します。

#### [設定]

本機における各種の設定を行います。

#### [ロック]

パスワードを設定することでタッチパネルの画面操作にロックを かけることができます。パスワード設定は「設定」メニュー⇒「パ スワード設定画面」で行います。 ■■ 19ページ 「 パスワード設定 」

#### ②カメラ表示画面

選択されているカメラの画像を表示します。 カメラ画面の任意の場所をタッチすると画面が拡大表示されま す。

#### ③リモコン操作ボタン

選択中のカメラに対する制御を実行します。 操作ボタンは、カメラの種類により有無がありますので、リモコ ン上の操作ボタンが無効の場合があります。 (操作できないカメラはボタンがグレー表示になります。) [オートフォーカス]

カメラのオートフォーカスができます。

#### [フォーカス(近)(遠)]

- 近:近い被写体にピントをあわせます。
- 遠 :遠い被写体にピントをあわせます。

#### [ズーム(広角)(望遠)]

- 広角:被写体が小さくなります。
- 望遠 :被写体が大きくなります。

#### [アイリス(閉)(開)]

- 閉 :アイリス(絞り)を閉じます。
- 開 :アイリス(絞り)を開きます。

#### [接続情報]

- カメラの接続情報を表示します。
- 15ページ 「 カメラ接続情報 」

## $[4][7][4][1]$ 回転台をパン(水平)チルト(垂直)に回転させ、カメラの向きを 調節します。

- (▲):回転台を上方向に動かします。
- (▼):回転台を下方向に動かします。
- (4):回転台を左方向に動かします。
- (▶):回転台を右方向に動かします。

 $1$   $4$   $^{\rm 5\#fict}$ 。

## 操作

#### ④プリセットポジションボタン

プリセットポジションを登録することができます。登録済のボタン を押すことにより、プリセットポジションへ移動することができま す。(操作できないカメラはボタンがグレー表示になります。)

#### 「プリセットポジションのセットのしかた」

1 「設定メニュー」にある [プリセットポジション許可設定] で [許可します] に設定する。

18ページ 「 プリセットポジション許可設定 」

- 2「カメラ選択ボタン」でプリセットするカメラを選択する。
- 3 リモコン操作ボタンでカメラのプリセットポジションを設 定する。
- 4「プリセットポジションボタン」を選び長押しする。
- 5 "ピィー"と音がしたら設定完了。

#### ご注意

• ご使用のカメラによっては、プリセットポジションの登録ができな いものがあります。

#### ⑤カメラ選択ボタン

最大 16 台カメラ中から任意のカメラを選択して、カメラ表示画面 に表示します。

#### カメラ接続情報

リモコン操作ボタンに表示されている [接続情報] のボタン を選択すると、選択したカメラの接続情報が表示されます。

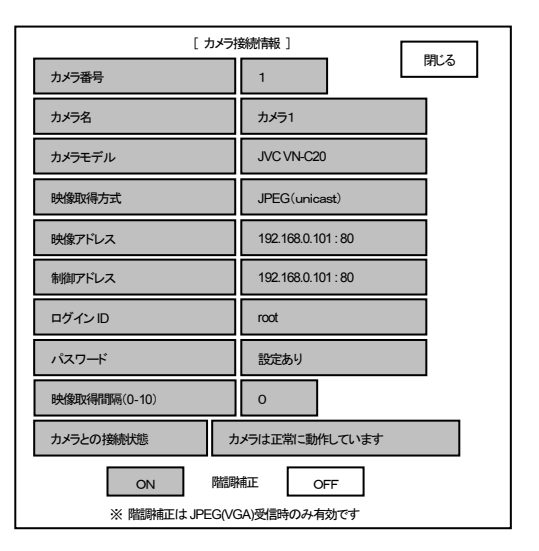

カメラの画像が逆光などで暗い場合は、階調補正を「ON」 にすると画像を明るく補正し表示します。

[閉じる] ボタンを押すと画面を終了します。

#### ご注意

- 階調補正は、VGAサイズのJPEGを受信している 1 画面表示 でのみ有効です。
- フリッカが気になる場合は、階調補正を「OFF」にしてください。
- ご使用のカメラによっては、階調補正を「ON」にしても効果が 得られない場合やノイズが強調されることがあります。

## 拡大画面表示

1画面表示時に限り、カメラ画面をタッチすると画面が拡大 表示します。

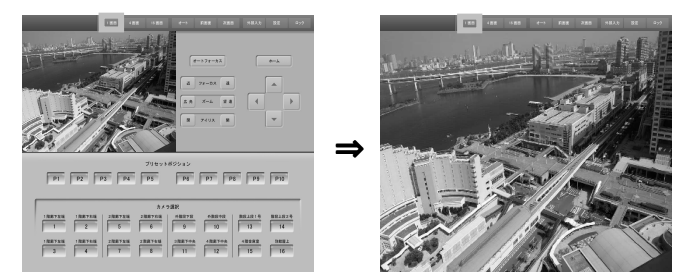

[1 画面] ボタンを押すと、元の 1 画面表示に戻ります。

#### 4 画面表示

タイトルバーに表示されている [4 画面] のボタンを選択す ると、4 画面表示になります。

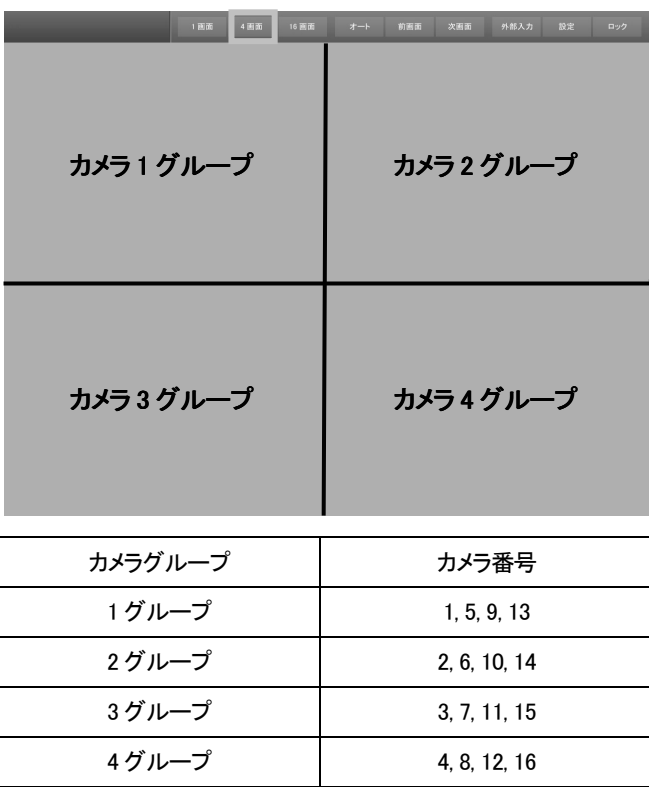

画面の表示は、1 画面表示の時に選択しているカメラ番号 によって変わります。

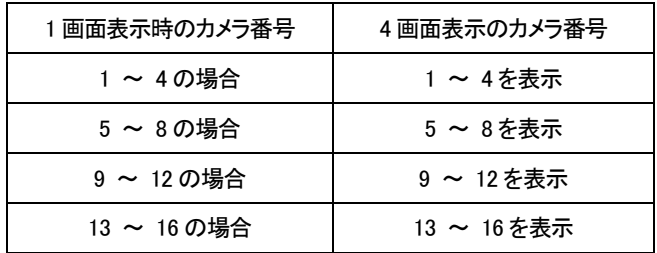

[オート] ボタンを選択すると、カメラ番号 1~4、5~8、9~12、 13~16 の 4 パターンで、自動的に画面表示が切り替わりま す。画面を切り替える時間間隔の設定は、「設定」メニュー の [画面設定] で行います。

[1 画面] ボタンを押すと 1 画面になります。また、4 画面の 中から 1 つの画面をタッチすると、タッチした画像の 1 画面 表示になります。

#### メモ

- 「オート」が有効のときは他の操作はできません。解除したいと きはもう一度 [オート] ボタンを押してください。
- オートシーケンス使用時にネットワーク遅延が大きいと正しく切 り替わらないことがあります。「オートシーケンス時間間隔」の 設定値は 5 秒以上の設定を推奨します。

19ページ 「 2 オートシーケンス時間を設定する。 」

## 16 画面表示 16 画面表示

タイトルバーに表示されている [16 画面] のボタンを選択 すると、16 画面表示になります。

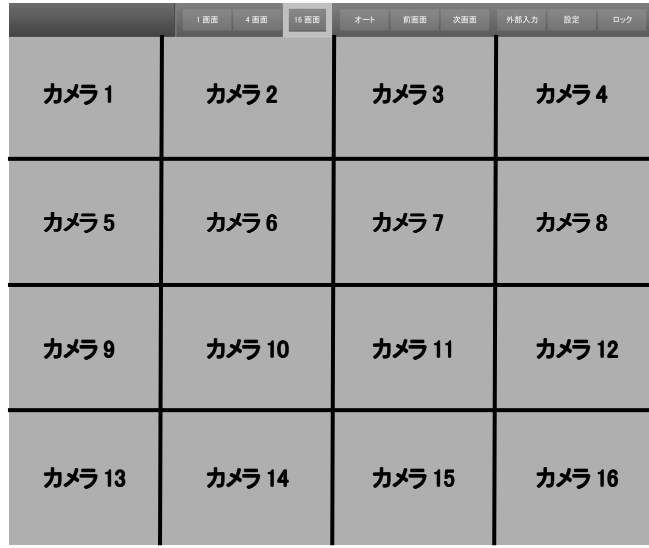

[1 画面] ボタンを選択すると 1 画面表示になります。また、16 画面 の中から 1 つの画面をタッチすると、タッチした画像の 1 画面表示 になります。

#### メモ

● 16 画面表示時はタイトルバーの「オート」、「前画面」、「次画面」 ボタンは無効となります。

## 外部入力

外部入力は、VTR 等の機器から NTSC 信号を入力し、本機 画面上に表示します。

タイトルバーの [外部入力] ボタンを選択すると、外部入力 状態になり、「NTSC 調整メニュー」画面を表示します。

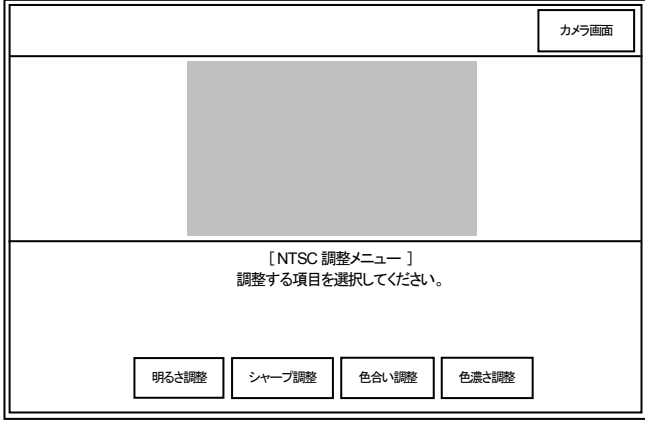

外部入力の終了はタイトルバーの[カメラ画面] ボタンを押 してください。

## 明るさを調整する(ブライトネス)

入力画像の明るさを調整する画面です。

「NTSC 調整メニュー」にある [明るさ調整] ボタンを選択し て、以下の手順で行ってください。

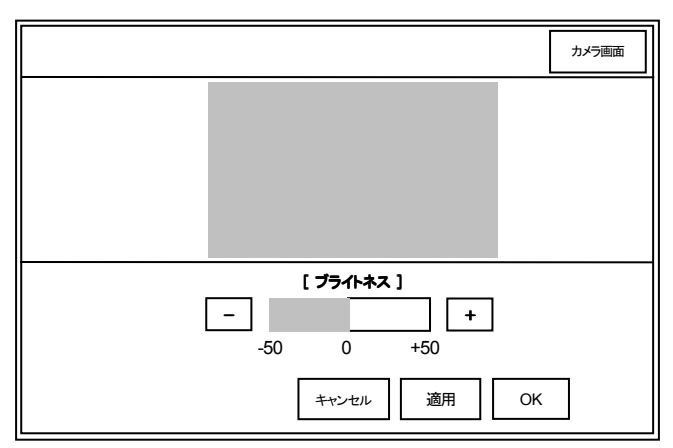

#### 1 入力画像の明るさを調整する。

[-]ボタンまたは[+]ボタンを押しながら明るさを調整します。

2 [OK] ボタンを押す。

「NTSC 調整メニュー」に戻ります。

[適用] ボタンで変更した設定値を保存します。

[キャンセル] ボタンで元の設定値に戻し画面を終了します。

※ 初期設定は [0] になっております。

## シャープを調整する(シャープネス)

入力画像のシャープネスを設定する画面です。

「NTSC 調整メニュー」にある [シャープ調整] ボタンを選択

して、以下の手順で行ってください。

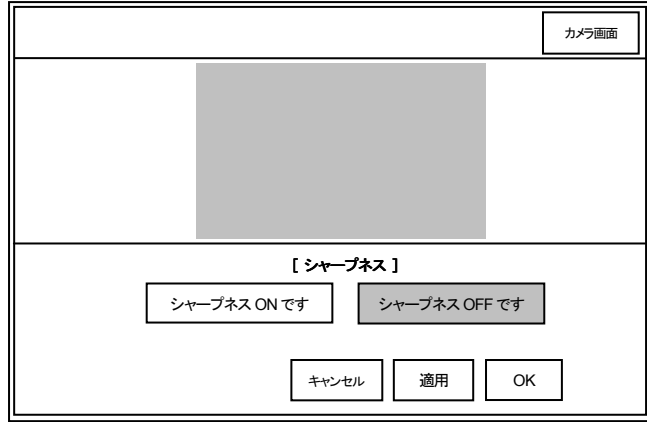

#### 1 シャープネス ON/OFF を設定する。

[シャープネス ON] または、 [シャープネス OFF] を選択しま す。

#### 2 [OK] ボタンを押す。

「NTSC 調整メニュー」に戻ります。

[適用] ボタンで変更した設定値を保存します。

[キャンセル] ボタンで元の設定値に戻し画面を終了します。

※ 初期設定は [シャープネス ON です] になっております。

## 色合いを調整する(カラートーン)

入力画像の色合いを調整する画面です。 「NTSC 調整メニュー」にある [色合い調整] ボタンを選択し て、以下の手順で行ってください。

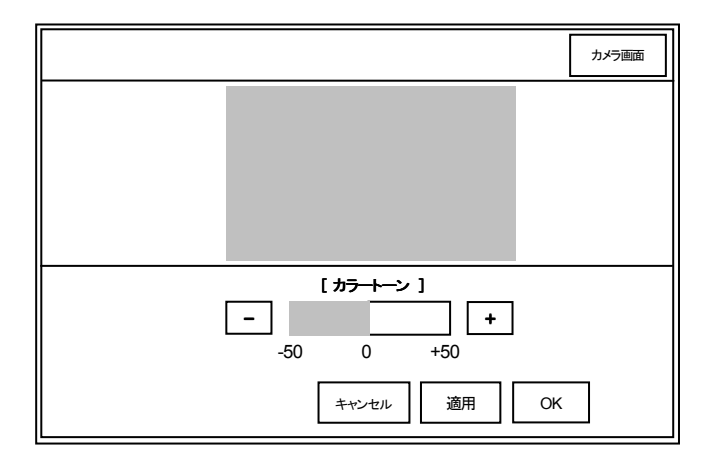

#### 1 入力画像の色合いを調整する。

[-]ボタンまたは[+]ボタンを押しながら色合いを調整します。

#### 2 [OK] ボタンを押す。

「NTSC 調整メニュー」に戻ります。

[適用] ボタンで変更した設定値を保存します。

[キャンセル] ボタンで元の設定値に戻し画面を終了します。

※ 初期設定は [0] になっております。

## 色濃さを調整する(カラーディプス)

入力画像の色濃さを調整する画面です。

「NTSC 調整メニュー」にある [色濃さ調整] ボタンを選択し て、以下の手順で行ってください。

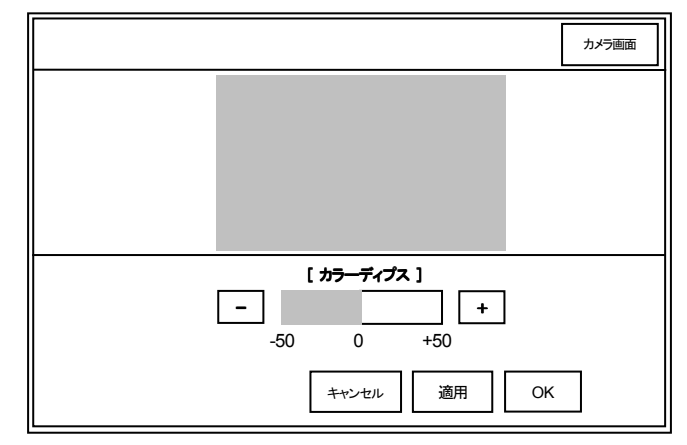

#### 1 入力画像の色濃さを調整する。

[ー]ボタンまたは[+]ボタンを押しながら色合いを調整します。

#### 2 [OK] ボタンを押す。

「NTSC 調整メニュー」に戻ります

[適用] ボタンで変更した設定値を保存します。

[キャンセル] ボタンで元の設定値に戻し画面を終了します。

※ 初期設定は [0] になっております。

## 設定画面

## 本機の各種設定は「設定」のメニューで行います。 タイトルバーに表示されている「設定」ボタンを選択すると設 定メニューが表示されます。

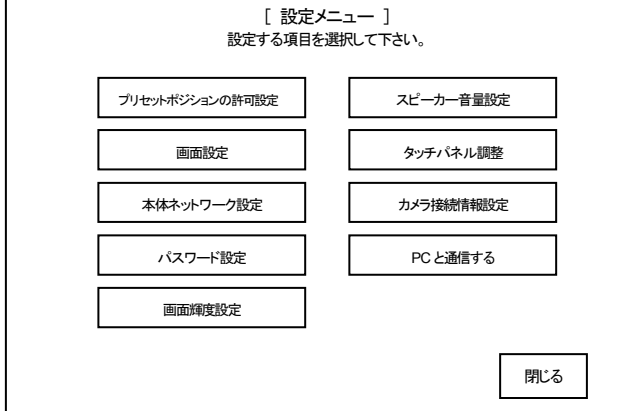

#### ①プリセットポジションの許可設定

プリセットポジションの設定ができるようにするか否かを選択し

## ます。

#### ②画面設定

本機の画面表示を設定します。

#### 3本体ネットワーク設定

ネットワーク情報を設定します。

#### ④パスワード設定

パスワードを設定します。

#### ⑤画面輝度設定

画面の輝度を設定します。

#### ⑥スピーカー音量設定

スピーカー音量を設定します。

#### ⑦タッチパネル ⑦タッチパネル調整

タッチパネルのキャリブレーション調整を行います。

#### ⑧カメラ接続情報設定

カメラデータを設定します。

#### ⑨PC と通信する

カメラ設定データのダウンロードを行います。

## プリセットポジションの許可設定

 $\textstyle{1}$   $\textstyle{8}^{\textcolor{red}{\text{J} \text{t} \text{y} \text{t}}}$ <sup>プリセット</sup>許可設定を行う画面です。

#### 「設定メニュー」にある [プリセット許可設定] ボタンを選択

して、以下の手順で設定を行います。

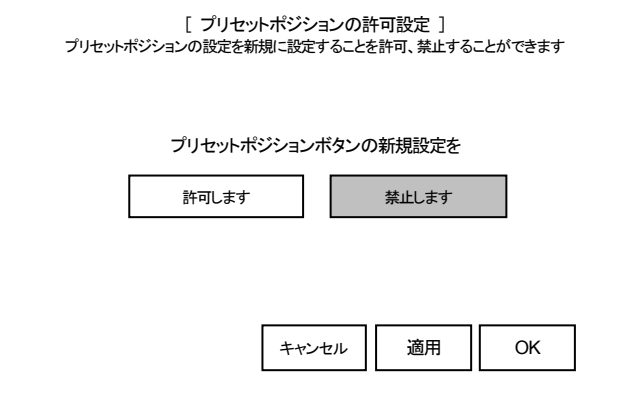

#### 1 プリセットの許可を選択する。

各カメラに、プリセットポジションを設定する場合は [許可しま す] を、プリセットポジションを設定しない、または、設定位置を 変更したくない場合は [禁止します] を選択します。

#### 2 [OK] ボタンを押す。

「設定メニュー」に戻ります。 [適用] ボタンで変更した設定値を保存します。 [キャンセル] ボタンで元の設定値に戻し画面を終了します。 ※ 初期設定は [禁止します] になっております。

#### メモ

• プリセットポジションの設定方法は「 プリセットポジションの設 定のしかた 」 を参照してください。 ■ ■ 15ページ

### 画面設定

本機の画面表示の設定を行う画面です。

「設定メニュー」にある [画面設定] ボタンを選択して、以下

の手順で設定を行います。

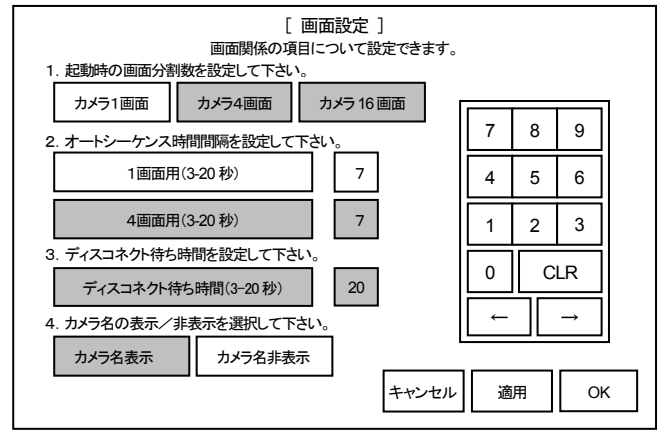

#### 1 画面分割数を選択する。

本機立ち上げ時の表示画面を [カメラ1 画面]、[カメラ4 画面]、 [カメラ 16 画面] ボタンから選択します。

※ 初期設定は [カメラ 1 画面] になっております。

2 オートシーケンス(画面表示が切り替わるまでの時間) 時間を設定する。

[1 画面用] ボタンを押して、右の数字ボタンから入力します。 (単位:秒)

[4 画面用] ボタンを押して、右の数字ボタンから入力します。 (単位:秒)

- ※ ネットワーク遅延が大きい場合は、正しく切り替わらないこ とがあります。その時はこの値を大きく調整してください。
- ※ 初期設定は [7] になっております。

#### 3 ディスコネクト時間を設定する。

カメラから一定の時間画像が送られてこない場合、カメラ表示 画面へ「接続できません」と表示されます。ここでは「接続でき ません」の表示がでるまでの時間を設定します。

[ディスコネクト待ち時間] ボタンを押して、右の数字ボタンから 入力します。(単位:秒)

※ 初期設定は [20] になっております。

#### 4 カメラ名表示/非表示選択する。

カメラ名の表示または非表示を選択します。 ※ 初期設定は [カメラ名非表示] になっております。

#### 5 [OK] ボタンを押す。

「設定メニュー」に戻ります。

[適用] ボタンで変更した設定値を保存します。

[キャンセル] ボタンで元の設定値に戻し画面を終了します。 カーソルは [←] [→] ボタンで移動することができます。

本体ネットワーク設定

ネットワーク設定を行う画面です。 「設定メニュー」にある「本体ネットワーク設定] ボタンを選 択して、以下の手順で設定を行います。

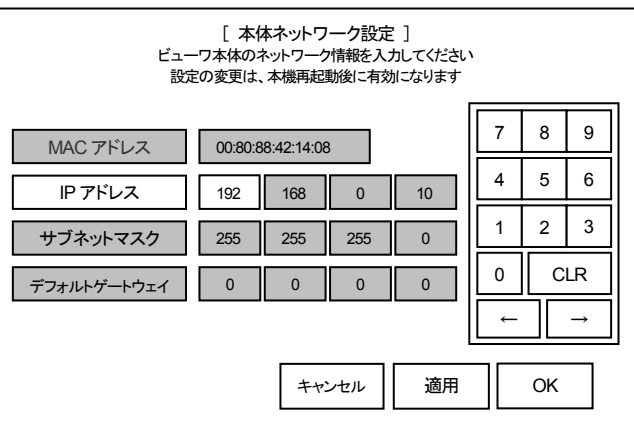

#### 1 IP アドレスを設定する。

[IP アドレス] ボタンを押して、右の数字ボタンから入力します。 カーソルは [←] [→] ボタンで移動することができます。

#### 2 サブネットマスクを設定する。

[サブネットマスク] ボタンを押して、右の数字ボタンから入力し ます。

#### 3 [デフォルトゲートウェイ] を設定する。

「デフォルトゲートウェイ] ボタンを押して、右の数字ボタンから 入力します。

#### 4 [OK] ボタンを押す。

「設定メニュー」に戻ります。

[適用] ボタンで変更した設定値を保存します。 [キャンセル] ボタンで元の設定値に戻し画面を終了します。 ※ 「MAC アドレス」は固定値です。変更できません。

#### ご注意

• ネットワーク設定の変更後は、電源を入れ直し再起動が必要 です。また、ネットワーク設定については、ネットワーク管理者 へお問い合わせください。

## パスワード設定 パスワード設定

パスワードを設定する画面です。 本機の電源を投入した直後にパスワード認証をしたい場合 に設定します。また、カメラ画面および設定画面でパスワー ド管理者以外に操作を制限したい場合にも設定します。

カメラ画面では、パスワードが有効になっている場合は、タ イトルバーにあるロックボタンが押せる状態にあり、ロック ボタンを押してパスワードの認証によりカメラ画面のロック (カメラ画面を表示したまま操作ができない状態のこと)がで きます。ロックを解除するには、同様にロックボタンを押し、 パスワードの認証をします。

「設定メニュー」にある [パスワード設定] ボタンを選択して、 以下の手順で設定を行います。

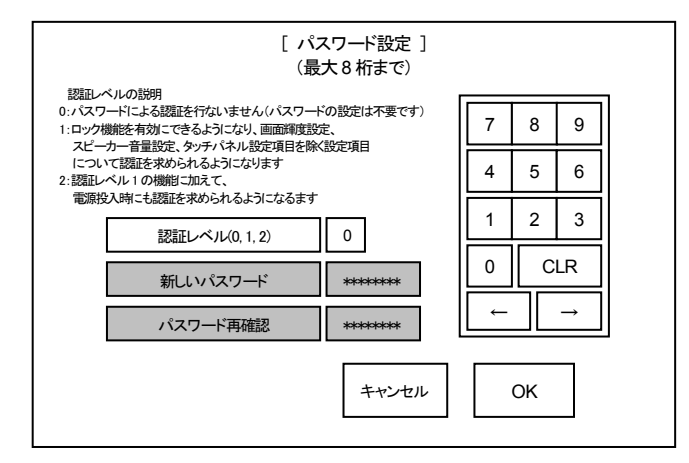

#### 1 パスワード認証レベルを設定する。

[認証レベル] ボタンを押して、パスワード認証レベルを設定し ます。

- ( 0 ) :パスワードの認証を止めます。(1 あるいは 2 から 0 にす る場合は、パスワードの入力は不要)
- ( 1 ) :設定画面でパスワード認証をするようになります。
- ( 2 ) :電源投入後および設定画面でパスワード認証をするよう になります。

※ 初期設定は [0] になっております。

#### 2 新規のパスワードを設定する。

[新しいパスワード] ボタンを押して、右の数字ボタンから入力 します。

- ※ 数字は8桁まで入力できます。
- ※全てゼロの値は入力できません。(パスワードは\*で表示 されます。)

#### 3 パスワードを再度入力する。

[パスワードの再確認] ボタンを押して、右の数字ボタンからパ スワードを再度入力します。(数字8 桁まで)

#### 4 [OK] ボタンを押す。

「設定メニュー」に戻ります。

[キャンセル] ボタンで元の設定値に戻し画面を終了します。

カーソルは [←] [→] ボタンで移動することができます。 20

#### ご注意

• パスワード認証レベルを [2] に設定した際は、電源を入れ直 し再起動が必要です。

## ■パスワード認証

パスワードのチェックを有効にした場合、パスワードチェック を行うため「パスワード認証」の画面が表示されます。 以下の手順でパスワード認証を行います。

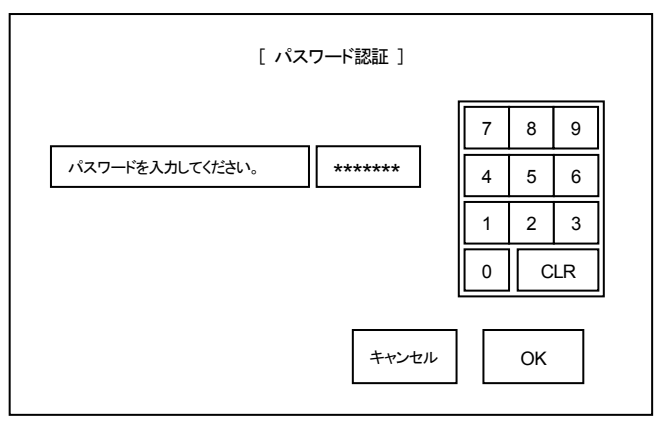

1 パスワードを入力する。 設定したパスワードを右の数字ボタンから入力します。

(パスワードは\*で表示されます。)

2 [OK] ボタンを押す。

パスワードの認証を実行します。 [キャンセル] ボタンを押すと、パスワードの認証が行われない まま画面を終了し元の画面に戻ります。

#### 画面輝度設定

画面の輝度(明るさ)を設定する画面です。

0(最も暗い)から 5(最も明るい)までの 6 段階ありますので、必要 に応じて変えることができます。

「設定メニュー」にある [画面輝度設定] ボタンを選択して、以下の 手順で設定を行います。

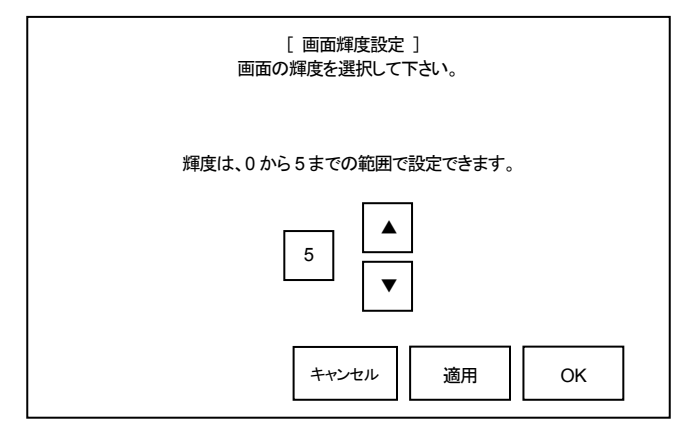

#### 1 輝度を設定する。

[▲] [▼] ボタンで輝度を設定します。(0~5)

#### 2 [OK] ボタンを押す。

「設定メニュー」に戻ります。

[適用] ボタンで変更した設定値を保存します。

[キャンセル] ボタンで元の設定値に戻し画面を終了します。

※ 初期設定は [5] になっております。

#### 1 左下に×印が表示されるので、×印を押してください。

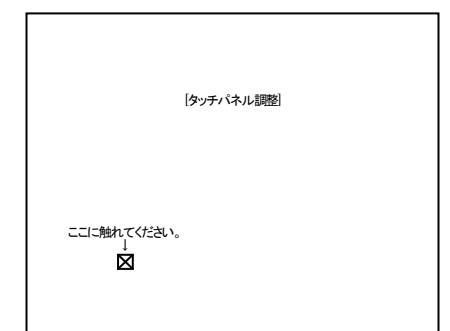

2 右上に×印が現れます。×印を押してください。

# [タッチパネル調整] ここに触れてください。 ↓

3 同様に、左上、右下、中央の順に×印が現れます。×印

を押してタッチパネル調整を完成してください。

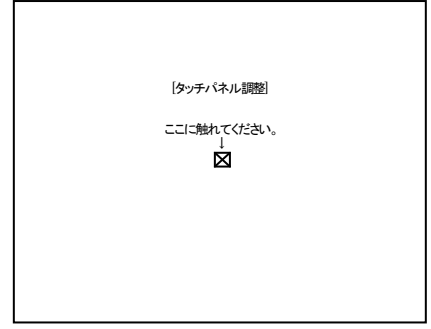

4 正常に調整が完了すると設定メニューに戻ります

#### ご注意

• 正常に調整ができるまで、タッチパネル調整は、左下→右上→

左上→右下→中央→左下→…. と繰り返し実行されます。

## スピーカー音量設定

タッチパネル操作時などのスピーカーの音量設定を行う画 面です。

「設定メニュー」にある [スピーカー音量設定] ボタンを選択 して、以下の手順で設定を行います。

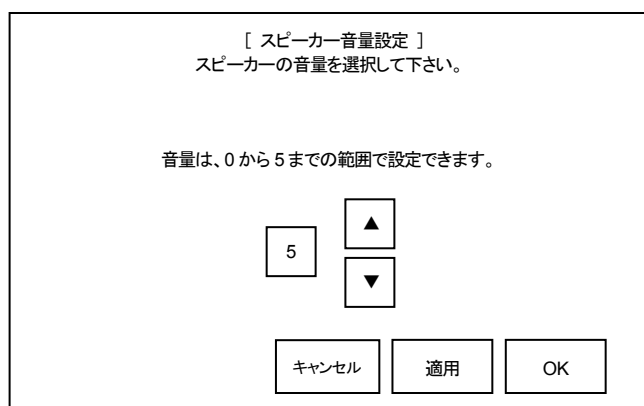

#### 1 スピーカー音量を設定する。

[▲] [▼] ボタンでスピーカー音量を設定します。(0~5)

#### 2 [OK] ボタンを押す。

「設定メニュー」に戻ります。

[適用] ボタンで変更した設定値を保存します。

[キャンセル] ボタンで元の設定値に戻し画面を終了します。

※ 初期設定は [5] になっております。

## タッチパネル調整

タッチパネルのキャリブレーション調整を行う画面です。 タッチパネルで操作した場合、ボタンの反応する位置が表 示とずれているなどがあった場合にタッチパネル調整を行 います。

「設定メニュー」にある [タッチパネル調整] ボタンを選択し て、キャリブレーション調整を行ってください。

## カメラ接続情報設定

カメラデータの設定を行う画面です。

この画面では、Ncv ツールで設定した各カメラとの接続情報

#### を一覧として確認することができます。

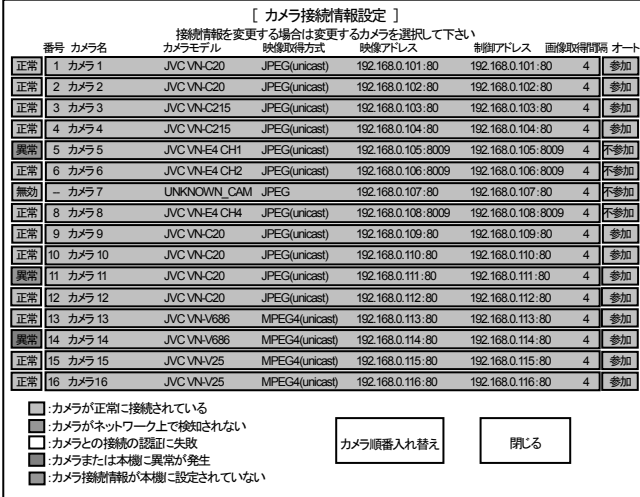

画面左にあるボタンの表示で、各カメラの接続状態を確認 することができます。このボタンを押すと、カメラ接続情報の 「有効」、「無効」の切替えができます。カメラ番号が表示さ れている場合は「有効」を意味し、カメラ番号が表示されて いない場合は「無効」を意味します。

接続情報が「有効」の場合は、本機はカメラに接続します。 「無効」の場合は、本機はカメラに接続しません。

画面右にあるボタンの表示で、各カメラのオートシーケンス 時の状態を確認することができます。このボタンを押すと、 オートシーケンスの「参加」、「不参加」の切替えができます。 カメラ接続情報が「無効」またはオート時が「不参加」と設定 されているカメラは、オートシーケンス時には表示しません。 (スキップします)

メモ

• カメラデータが UNKNOWN CAM の場合は、カメラデータの「有 効」、「無効」を切替えることはできず、常に「無効」になります。

接続情報を変更する場合は、変更するカメラを選択してくだ さい。

|カメラ接続情報設定] カメラの接続情報が設定できます カメラ番号(順番号) 接続情報の有効・無効 ートシーケンスへの参加・不参加 カメラ 名称 カメラ モデル名 カメラ 映像取得方式 カメラ 映像IPアドレフ カメラ 映像ポート番号 カメラ 制御IPアドレス カメラ 制御ポート番号 カメラ ログインID カメラ パスワード -<br>カメラ 映像取得間隔(0-1 1 ー<br>有効 参加 カメラ1 JVC VN-C20  $I$  DF $C$ 192 適用 | | OK admin 設定あり キャンセル 168 0 101 80 192 168 0 101 80 4 ه ا مالي 4 1 0 ←  $5 \mid 6$  $2 \mid 3$ CLR →

#### 1 カメラ番号(順番号)

表示しているカメラ情報のカメラ番号を表示します。

#### 2 接続情報の有効・無効

カメラ接続情報の有効・無効を設定します。

#### 3 オートシーケンスへの参加・不参加

オートシーケンスへの参加・不参加を設定します。

## 4 カメラ 名称

カメラの名称を表示します。 変更はできません。

5 カメラ モデル名称 カメラのモデル型を表示します。 変更はできません。

#### 6 カメラ 映像取得方式

カメラ映像の取得方式を表示します。 変更はできません。

#### 7 カメラ 映像 IP アドレス

カメラ映像の IP アドレスを設定します。 [カメラ 映像 IP アドレス] ボタンを押して、右の数字ボタンから 入力してください。カーソルは[←][→]ボタンで移動します。

#### 8 カメラ 映像ポート番号

カメラ映像のポート番号を設定します。 [カメラ 映像ポート番号] ボタンを押して、右の数字ボタンから 入力してください。

#### 9 カメラ 制御 IP アドレス

カメラ制御の IP アドレスを設定します。 [カメラ 制御 IP アドレス] ボタンを押して、右の数字ボタンから 入力してください。カーソルは[←][→]ボタンで移動します。

#### 10 カメラ 制御ポート番号

カメラ制御のポート番号を設定します。 [カメラ 制御ポート番号] ボタンを押して、右の数字ボタンから 入力してください。

22

#### 設定

## 11 カメラ ログイン ID

カメラのログイン ID を表示します。 変更はできません。

12 カメラ パスワード

カメラのパスワード設定の有無を表示します。

#### 13 カメラ 画像取得間隔(0-10)

画像取得間隔を設定します。

[カメラ 画像取得間隔] ボタンを押して、右の数字ボタンから入

力してください。(0-10)

値が小さいほど表示映像のフレームレートが高くなります。 実際のフレームレートは、カメラ性能やネットワーク環境に依 存します。この設定は JPEG のユニキャスト時のみ有効です。 ※ 初期設定は [4] になっております。

カーソルは [←] [→] ボタンで移動することができます。 [OK] ボタンを押すと、設定値を保存し画面を終了します。 [適用] ボタンで変更した設定値を保存します。 [キャンセル] ボタンで元の設定値に戻し画面を終了しま す。

#### 4 [OK] ボタンを押す。

変更が保存され画面が終了します。

[キャンセル] ボタンで元の順番に戻し画面を終了します。

#### ご注意

• カメラの順番を変更した際は、電源を入れ直し再起動が必要で す。

## PC と通信する

カメラ設定情報のダウンロードを行う画面です。

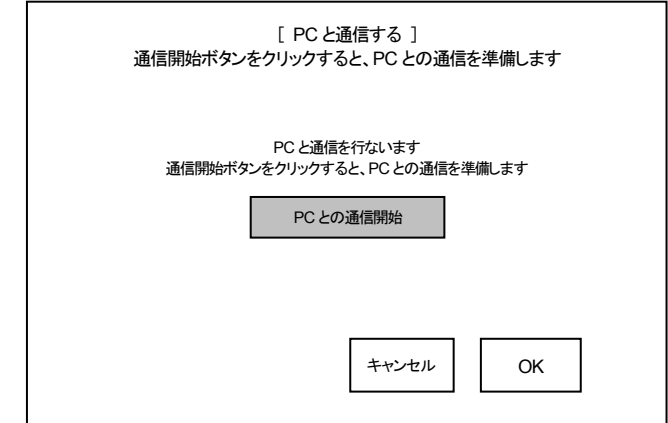

カメラ順番入れ替え

カメラ接続情報設定の[カメラ順番入れ替え]ボタンからカメ ラの並び順を変更する画面に入ります。

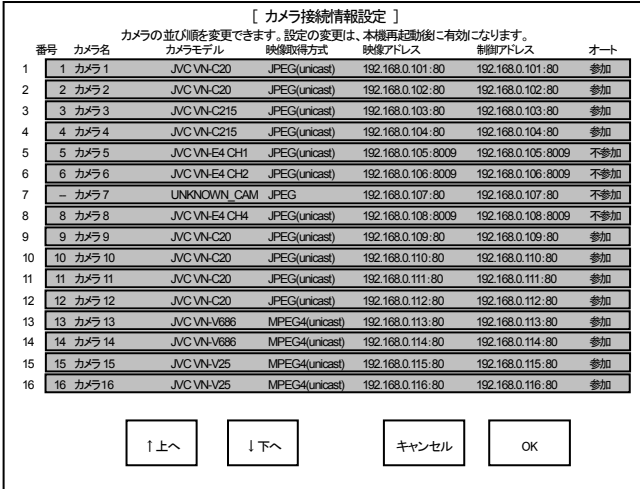

1 順番を変更したいカメラを押す。

押したカメラが選択されます。

2 [↑上へ]ボタンを押す。

選択されたカメラの順番が1つ上に移動します。

3 [↓下へ]ボタンを押す。

選択されたカメラの順番が1つ下に移動します。

- 1 [PC との通信開始] ボタンを押す。 「PC からの接続待ち受け中」の状態になります。
- 2 設定用PCからカメラデータを送信する。 ■<a> 28ページ 「 カメラデータ送信 」
- 3 データの受信が正しく行われた場合は [カメラデータ受 信終了] となり、緑色表示となります。
- 4 [OK] ボタンを押す 「設定メニュー」に戻ります。

#### メモ

- 何らかの理由でデータの受信がうまく行われなかった場合は、 「カメラデータ受信エラー」となり、赤色に表示されます。 その 場合は [キャンセル] ボタンを押し、再度やり直してください。
- 一度データ受信に成功すると、[キャンセル] を押してもカメラ 設定は反映されます。

#### ご注意

• カメラデータを変更した際は、電源を入れ直し再起動が必要で す。

ネットワークカメラビューワサー ビスツールの説明

## ソフトウェアの使用許諾について

付属の CD-ROM に収録のソフトウェアをご使用の前に、本 書の巻末にあるソフトウェア使用許諾契約書を必ずお読み ください。お客様がソフトウェア使用許契約書に同意できな い場合、ソフトウェアをご使用することはできません。

## ソフトウェアについて

本機をご使用する場合は、添付の専用ソフトウェア(以下 「Ncvツール」という)でカメラ設定をする必要があります。 これらは、付属の CD-ROM に収録されています。 本ソフトウェア(Ncv ツール)はアドミニストレータ(管理者) 権限でご使用ください。

## インストール

■Ncv ツールのインストール手順

1 設定用PCを起動し、NcvツールのCD-ROMをCD-ROM ドライブにセットしてください。

しばらくすると自動的に「NcvTool I画面が表示されま す。

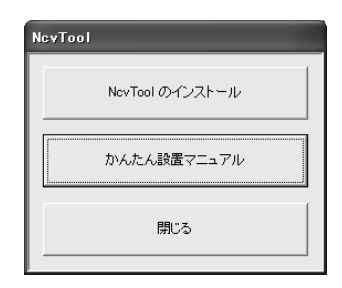

- ※ 画面が表示しない場合は、エクスプローラ等で CD-ROM 内の NcvMenu.exe を起動してください。
- 2 「NcvTool1画面の「NcvTool のインストール] をクリックし てください。インストーラが起動し「はじめにお読みくださ い。」の画面が表示されます。同意する場合は[同意しま す] のボタンをクリックしてください。

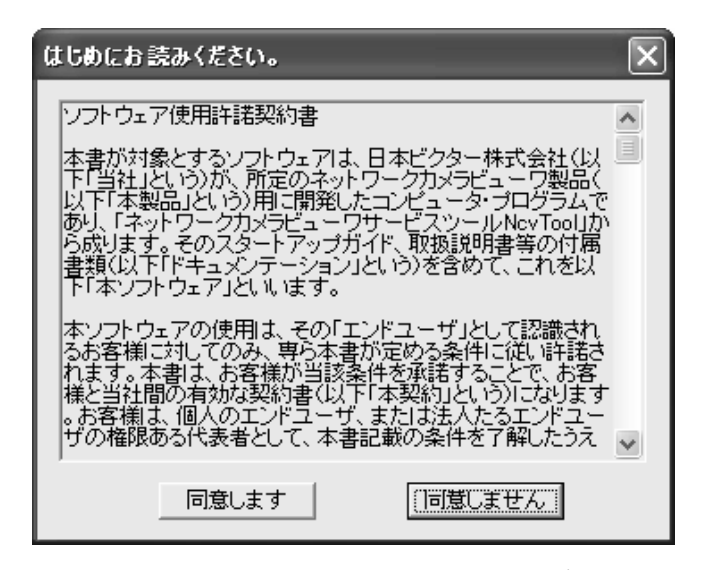

3 インストーラの画面が表示されます。[参照] ボタンから インストール先を指定して、[次へ] ボタンをクリックして ください。

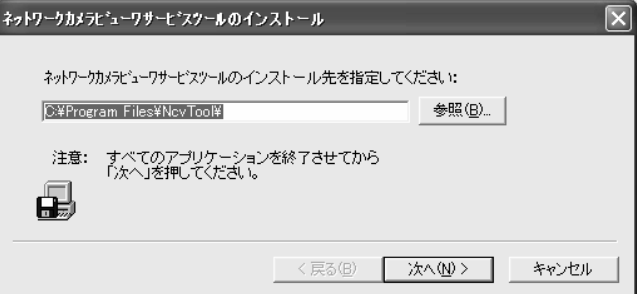

4 インストールを開始します。設定を確認して、[次へ] ボ タンをクリックしてください。

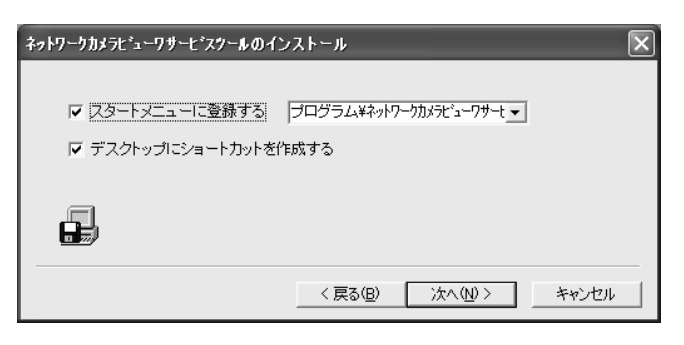

5 インストールが完了すると、終了確認画面が表示されま す。[完了] ボタンをクリックしてください。

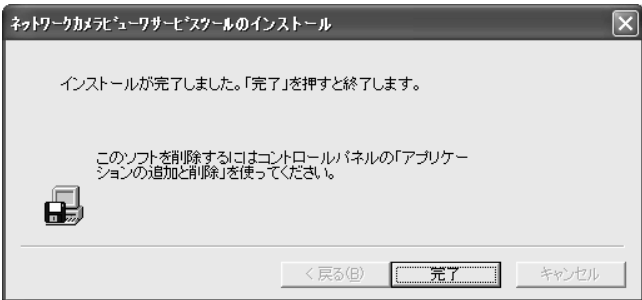

6 インストール完了です。[OK] ボタンをクリックしてくださ

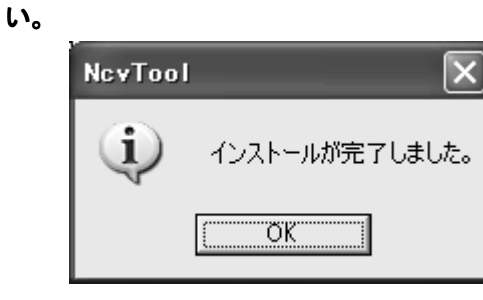

## ■Ncv ツールアンインストール手順

- 1 コントロールパネルから「プログラムの追加と削除」をク リックします。
- 2 「現在インストールされているプログラム」の一覧から ネットワークカメラビューワサービスツールを選択して、 [変更と削除] ボタンをクリックしてください。

## 起動**/**終了

## ■起動

「スタート」メニューから、「プログラム」ー「ネットワークカメラ ビューワサービスツール」-「NcvTool」を選択してください。 また、デスクトップにショートカットを作成している場合は、 そのショートカットアイコン(ネットワークカメラビューワサー ビスツール)からも起動できます。

## ■終了

1 Ncv ツールの終了は、「サービスメニュー」から、[終了] をクリックします。

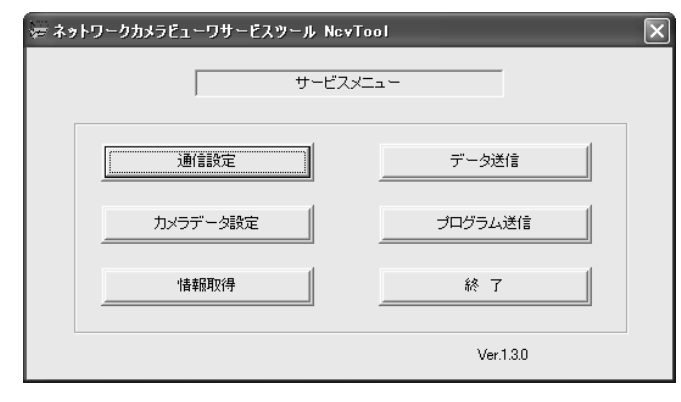

2 [はい(Y)] ボタンをクリックすると、Ncv ツールを終了しま す。

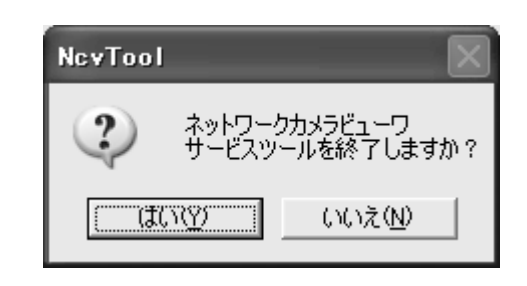

## 通信設定

Ncv ツールがインストールされている PC とネットワークカメ ラビューワ本体が正しく通信するために、本体装置のIPアド レスを設定する必要があります。

ここでは、通信対象となる本体の通信設定方法を説明しま す。

- 1 「サービスメニュー」から [通信設定] ボタンをクリックし ます。
- 2 表示された「通信設定」ダイアログで、通信対象とする本 機の IP アドレスを入力します。入力が終わったら [OK] ボタンをクリックしてください。

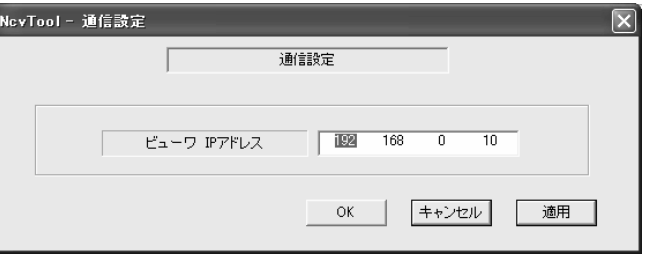

#### メモ

• 本機の工場出荷時の IP アドレスは、192.168.0.10 です。

#### ご注意

• 設定用PC と本機のネットワークアドレスを同じに設定しておか

ないと通信できません。

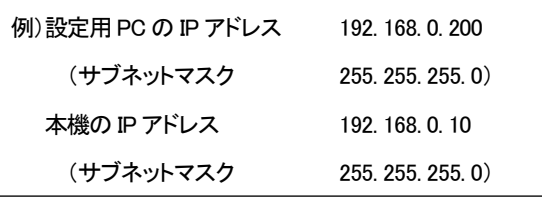

## カメラデータ設定

本機にカメラの映像を表示するには、あらかじめ表示対象と なるカメラの情報を設定する必要があります。ここでは、そ のカメラ情報の設定方法を説明します。

「サービスメニュー」から[カメラデータ設定] ボタンをクリック し、「カメラデータ設定」ダイアログを表示させます。

#### ■新規作成

- 1 「カメラデータ設定」ダイアログのメニューから、「ファイ ル」-「新規作成」を選択します。
- 2 設定するカメラをクリックして選択し、[編集] ボタンをク リックします。

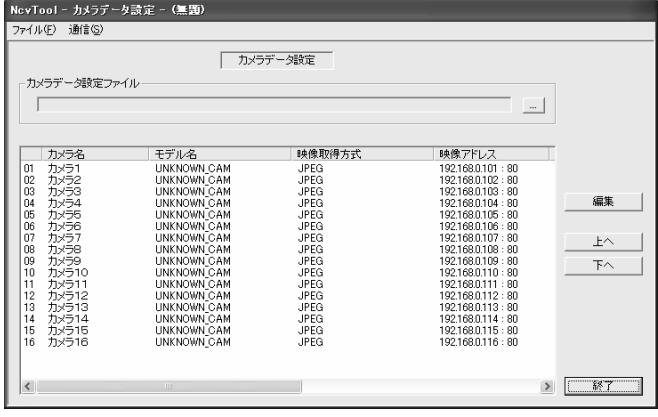

## 3 表示される「カメラ設定の編集」ダイアログで、各項目を 入力します。

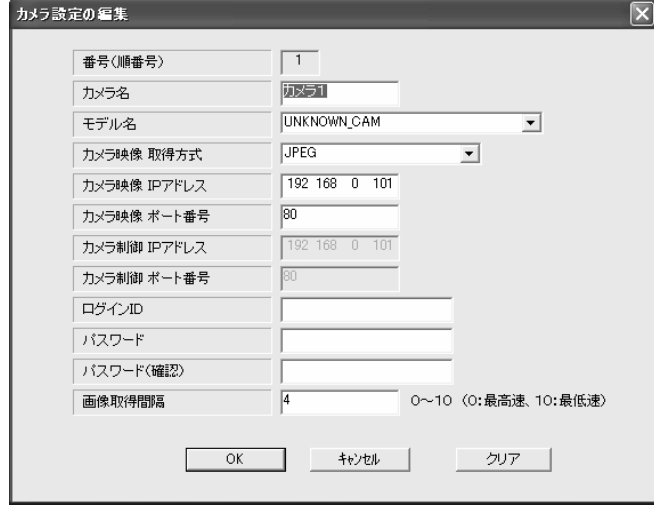

## ①カメラ名 (文字数制限:半角14 文字、全角7 文字)

本機画面上に表示されるカメラ名を入力します。

#### ②モデル名

カメラの機種をプルダウンメニューから選択します。

#### ③カメラ映像取得方式

映像取得方式をプルダウンメニューから選択します。

#### ④カメラ映像取得 IP アドレス IP アドレス

通常は、カメラの IP アドレスを入力します。

#### ⑤カメラ映像ポート番号

カメラ映像のポート番号を入力します。通常は変更する必要は ありません。

#### ⑥カメラ制御取得 IP アドレス IP アドレス

通常は映像取得アドレスと同じになり変更できません。

#### ⑦カメラ制御ポート番号

通常は映像取得ポート番号と同じになり変更できません。

#### ⑧ログイン ID (文字数制限:半角9 文字)

あらかじめカメラ本体に設定されたログイン ID を入力します。映 像表示およびカメラ操作権限のあるユーザの ID を設定してくだ さい。(管理者権限の ID を推奨します)

#### ⑨パスワード (文字数制限:半角9 文字)

あらかじめカメラ本体に設定されたパスワードを入力します。こ れは⑧で入力したログイン ID に対するパスワードです。

#### ⑩パスワード(確認)

確認のため、もう一度パスワードを入力します。

#### ⑪画像取得間隔

映像取得する間隔を設定します。設定値は、0~10 です。値が 小さいほど表示映像のフレームレートが高くなります。実際のフ レームレートは、カメラ性能やネットワーク環境に依存します。 デフォルト値は「4」です。通常は変更する必要はありません。こ の設定は JPEG のユニキャスト時のみ有効です。

#### メモ

• ②で弊社製カメラを選択し、かつ③で Multicast を選択した場合 のみ、67が変更できます。この場合、45には映像配信先 のマルチキャストアドレスを設定し、⑥⑦にはカメラのアドレス を設定してください。

4 入力が完了したら、[OK] ボタンをクリックします。

本機は最大 16 台のカメラ映像が表示できます。各カメラに は1~16 のカメラ番号が付けられます。 各カメラを選択し、それぞれカメラの情報を入力してください。 表示するカメラの台数が16台より少ない時には、カメラ番号 に欠番ができます。欠番となるカメラ番号には、「モデル名 称」で「UNKNOWN\_CAM」を入力してください。 任意のカメラ番号を欠番にすることができます。

5 設定したカメラの順番を変更できます。

変更したいカメラをクリックして選択します。[上へ] [下へ] ボタン をクリックして順番を変更します。

6 設定が完了したら、ファイルにデータを保存します。「メ ニュー」ー「ファイル」ー「名前を付けて保存」を選択して ください。ファイル名を入力して、[保存] ボタンをクリック します。

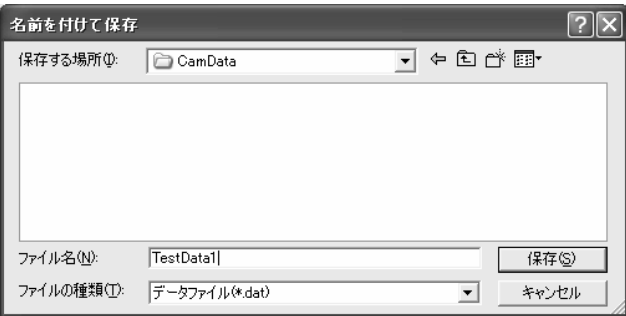

7 カメラデータ設定を終了するには、「終了」ボタンをクリッ クします。

#### ■既存のカメラデータを編集する

- 1 「カメラデータ設定」ダイアログのメニューから、「ファイ ル」-「開く」を選択します。
- 2 編集するファイルを選択して、「開く」ボタンをクリックしま

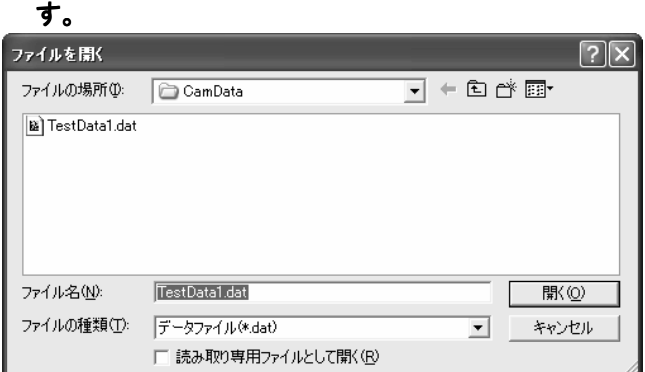

- 3 カメラデータを編集します。編集が完了したら、ファイル を保存します。 上書き保存する場合は、メニューより、「ファイル」-「上書き保 存」を選択してください。 名前を変更して保存する場合は、メニューより、「ファイル」ー 「名前を付けて保存」を選択して保存してください。
- 4 カメラデータ設定を終了するには、「ファイル」ー「終了」 を選択してください。

■本機に設定されているカメラデータを読み出す 既に本機に設定されているカメラデータの設定を、読み出し て編集することもできます。 次の手順でカメラデータを本機から読み出します。

- 1 「カメラデータ設定」ダイアログのメニューから、「通信」 -「ビューワからカメラデータを読み出す」を選択しま す。
- 2 読み出す本機の IP アドレスを入力して、[実行] ボタンを クリックします。

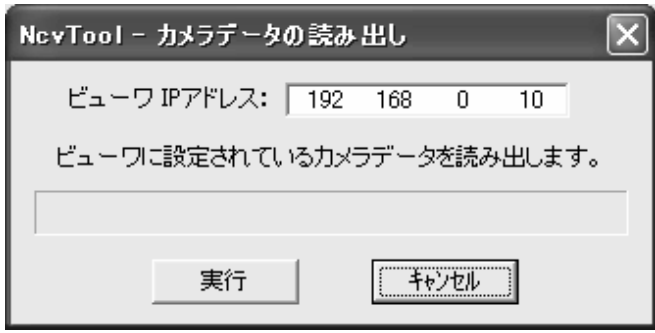

メモ

- 工場出荷時の IP アドレスは、192.168.0.10 です。
- 3 正常に読み出されると、下図のメッセージが表示されま す。[OK] をクリックすると、「カメラデータ設定」ダイアロ グに読み出したカメラデータが表示され、読み出したデ ータの編集作業が可能となります。編集が完了したらフ アイルに保存してください。

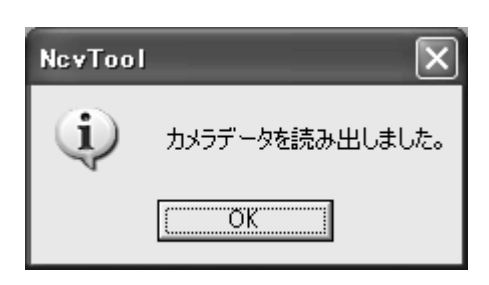

## カメラデータ送信

保存したカメラデータを本機に送信します。

1 「サービスメニュー」から[データ送信] ボタンをクリックし

#### ます。

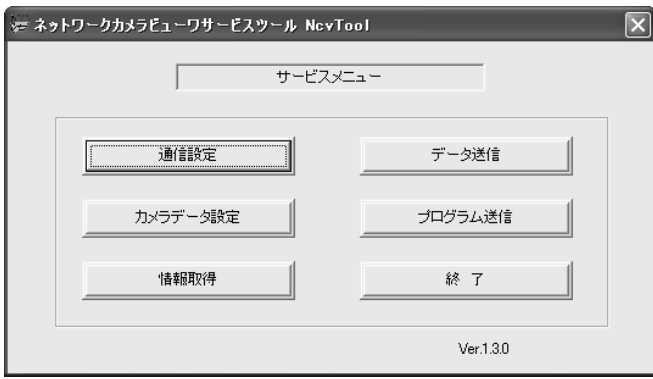

2 [参照] ボタンをクリックします。

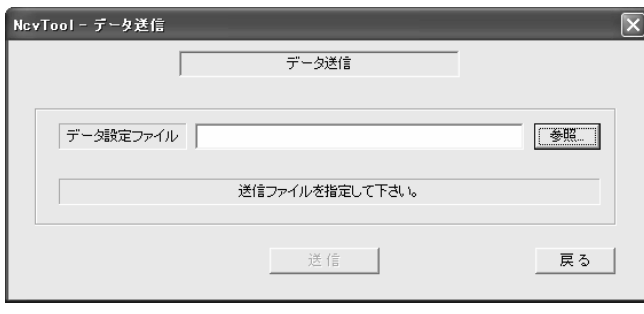

3 送信するカメラデータファイルを選択して、[開く] ボタン をクリックします。

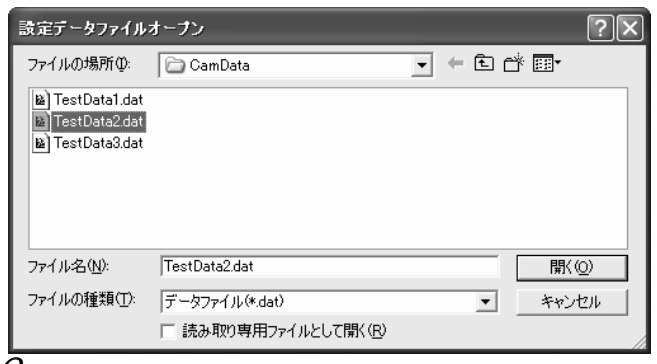

4 [送信] ボタンをクリックします。

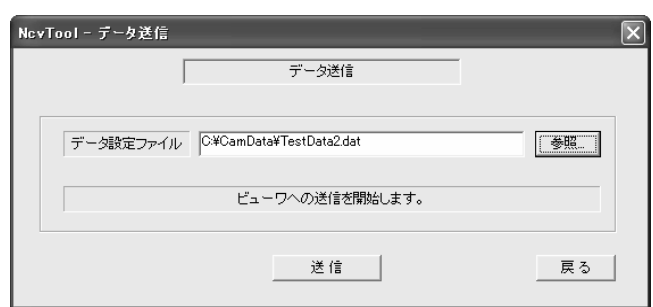

5 受信側の本機をカメラデータ受信待ち状態にしてから ( 18 ページ 設定画面 23 ページ PC と通信する)、  $[OVI + i\hbar v, \hbar \hbar v]$ 

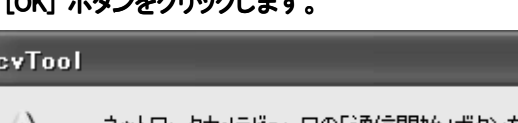

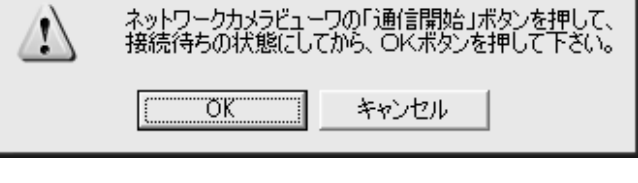

I

6 カメラデータの送信が完了したら、[OK] ボタンをクリック して、「データ送信」ダイアログを閉じます。

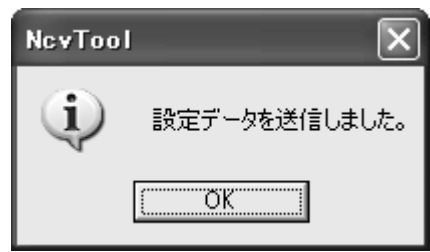

メモ

N

 $\overline{\phantom{a}}$ 

• 「カメラデータ設定」ダイアログのメニューから(26 ページ)、「通 信」-「ビューワからカメラデータを送信する」を選択することで、 カメラデータの送信ができます。設定データを確認してから、送 信できるので便利です。

# 故障かな?と思ったら

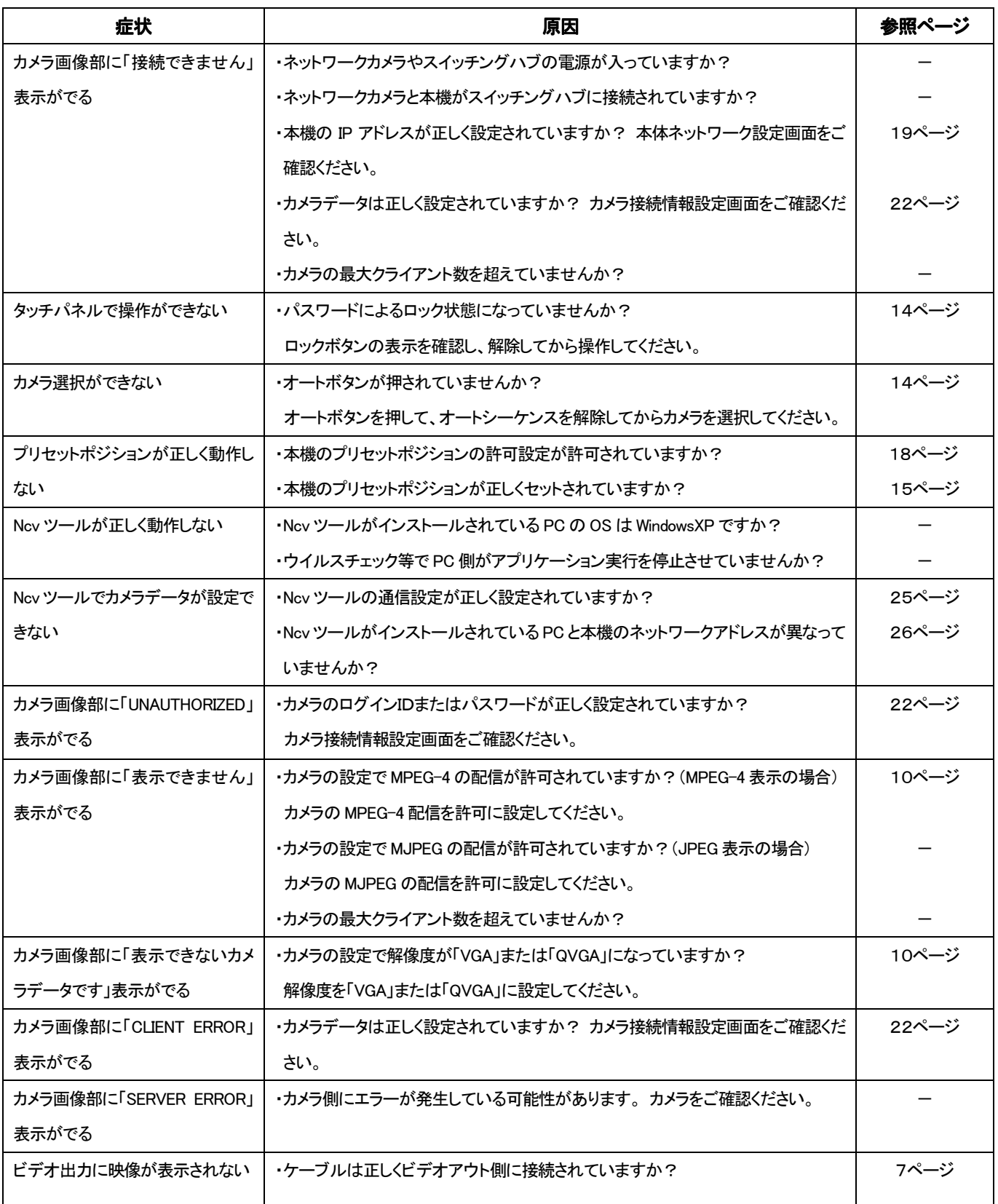

# 保証とアフターサービス

## 保証書の記載内容ご確認と保存について

この商品には保証書を別途添付しております。 保証書はお買い上げ販売店でお渡ししますので所定事項 の記入および記載内容をご確認いただき、大切に保管して ください。

## 保証期間について

保証期間は、お買い上げ日より1年間です。保証書の記載 内容により、お買い上げ販売店が修理いたします。なお、修 理保証以外の補償はいたしかねます。 故障その他による営業上の機会損失は補償致しません。そ の他詳細は保証書をご覧ください。

## 保証期間経過後の修理について

保証期間経過後の修理については、お買い上げ販売店に ご相談ください。修理によって機能が維持できる場合はお客 様のご要望により有料にて修理いたします。

## アフターサービスについてのお問い合わせ先

アフターサービスについてのご不明な点はお買い上げ販売 店にご相談ください。

## 修理を依頼されるときは

お買い上げ販売店、またはサービス窓口に次のことをお知 らせください。

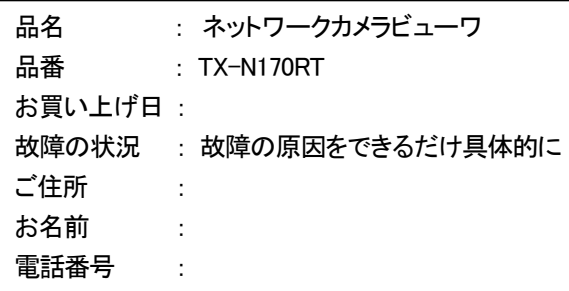

## 商品廃棄について

この商品を廃棄される場合は、法令や地域の条例に従って 適切に処理してください。

## その他

# 仕様

#### ■表示部

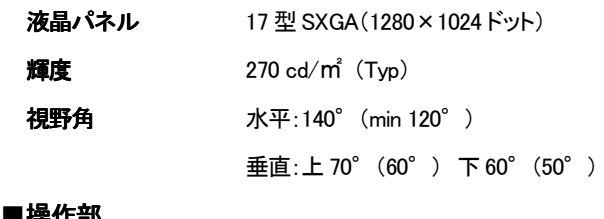

## ■操作部

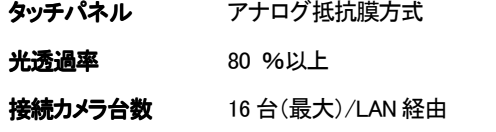

#### ■インターフェース

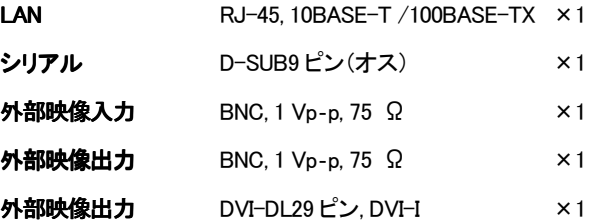

#### ■コントロール機能

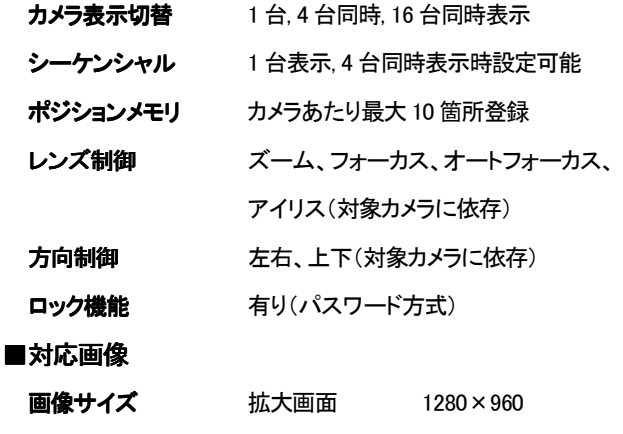

1 画面/4 画面 VGA(640×480)

# 16 画面 QVGA(320×240),

#### 圧縮 JPEG/MPEG-4

#### ■外形寸法図(単位:mm)

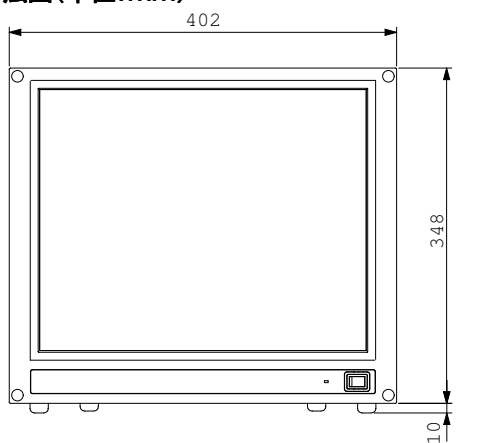

#### ■表示フレームレート

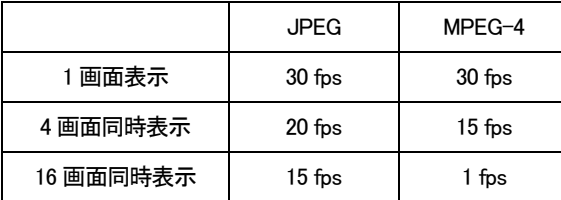

LAN 環境、カメラ性能、各種設定によりフレームレートは変わります。 (上記値は、画像取得間隔を0に設定した上で、1画面、4画面同時表 示は VGA 設定、16 画面同時表示は QVGA 設定をカメラ側に切換指 定することができることを前提とした参考値です。)

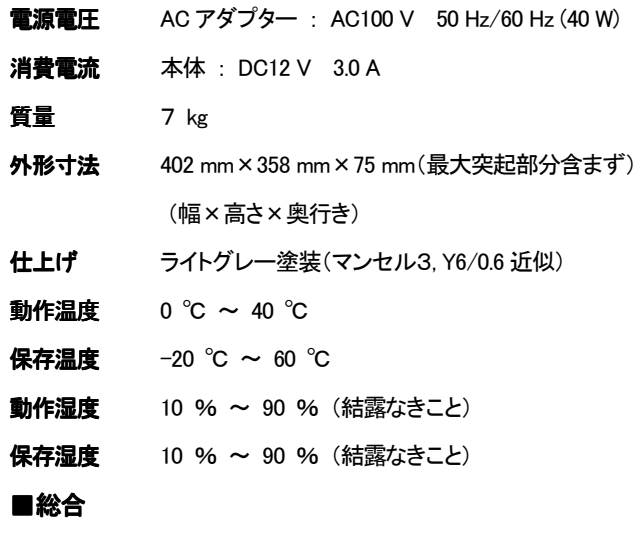

#### 付属品・添付物

75

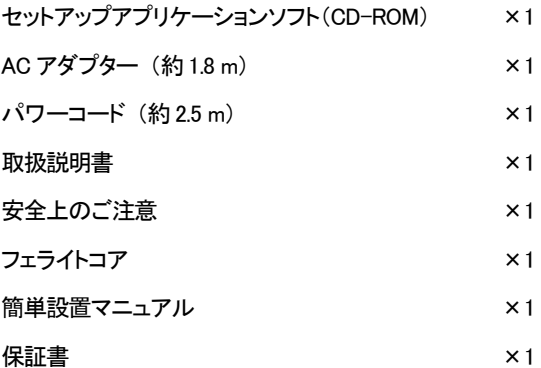

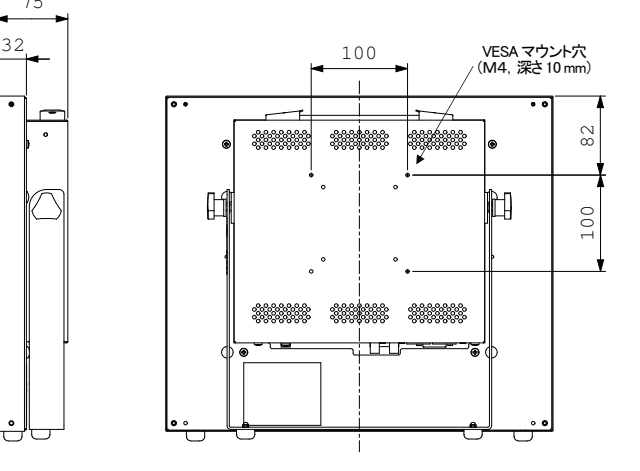

31

## その他

## 開梱/梱包要領図

修理を依頼される時は下記内容に従い、梱包してください。

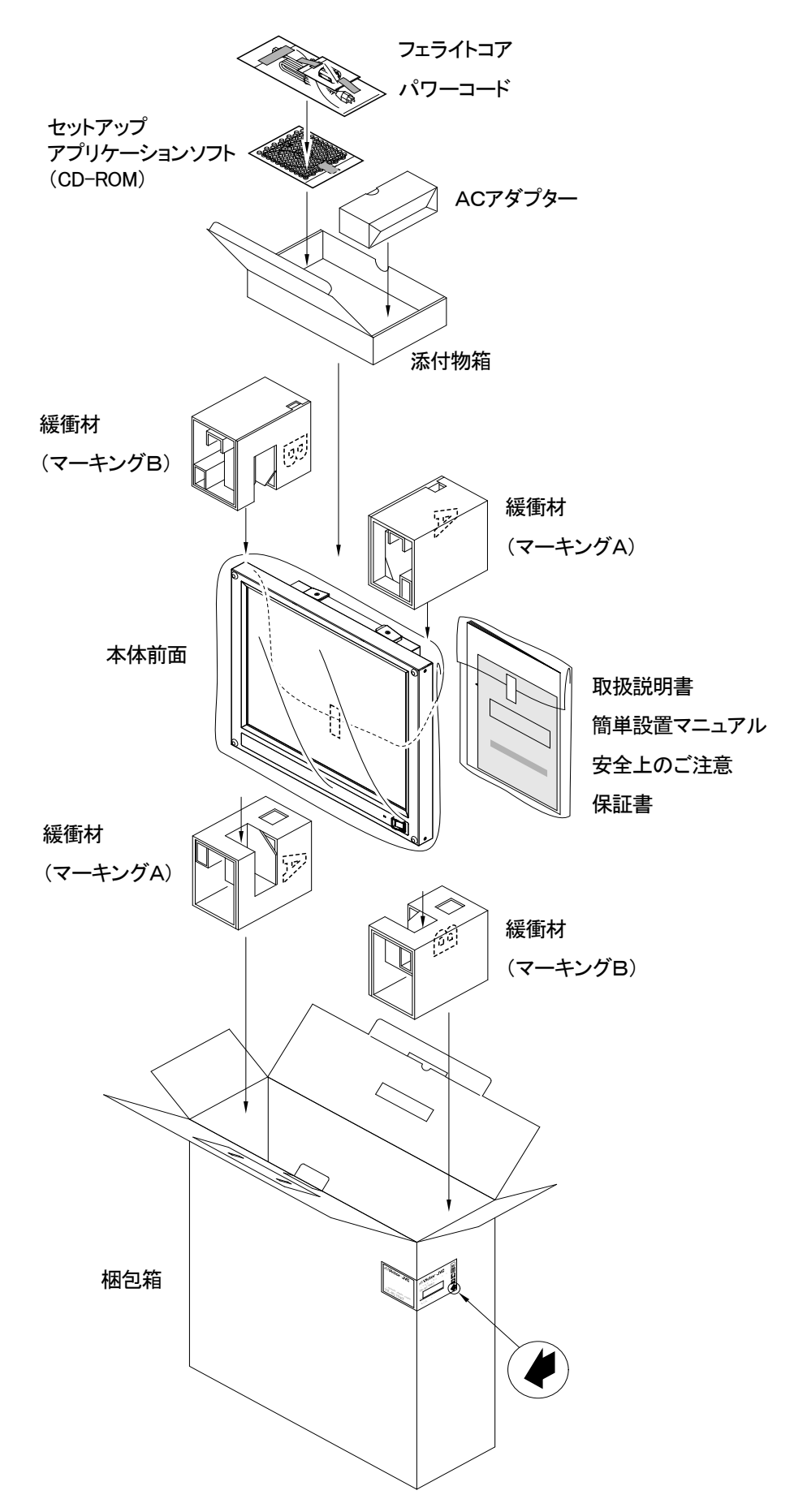

ます。

#### ソフトウェア使用 許諾契約書

本書が対象とするソフトウェアは、日本ビクター株式会社(以下 当社」という)が、所定のネットワークカメラビューワ製品(以下「本 製品」という)用に開発したコンピュータ・プログラムであり、「ネット ワークカメラビューワサービスツールNcvツール」から成ります。そ のスタートアップガイド、取扱説明書等の付属書類(以下「ドキュメ ンテーション」という)を含めて、これを以下「本ソフトウェア」といい

本ソフトウェアの使用は、その「エンドユーザ」として認識される お客様に対してのみ、専ら本書が定める条件に従い許諾されます。 本書は、お客様が当該条件を承諾することで、お客様と当社間の 有効な契約書(以下「本契約」という)になります。お客様は、個人 のエンドユーザ、または法人たるエンドユーザの権限ある代表者 として、本書記載の条件を了解したうえで、本ソフトウェアの使用に 先立つ、有形な媒体の包装開封、プログラムのインストール、ダウ ンロード等の当初行為(以下「開始動作」という)を自ら行うものとし ます。

お客様による開始動作は、本書記載の条件への無条件な承諾と みなされ、当該開始動作のありしだい本契約が成立します。本書 記載の条件を承諾されない場合、本ソフトウェアの使用はできませ  $\mathcal{L}_{\alpha}$ 

#### 第1条 権利帰属

本ソフトウェアに係る著作権その他の知的財産権は、当社、 その関連会社、または当社に対する当該権利の使用許諾者 (以下「ライセンサー」という)に帰属します。これらの知的財産 権はすべて当社、その関連会社またはライセンサーに留保さ れ、本契約により何らお客様に譲渡その他移転されるもので はありません。本ソフトウェアは、日本および各国の著作権法 ならびに関連する国際条約により保護されています。

#### 第 2 条 使用許諾

- 1. お客様は、本契約の制限その他の条件に従い、本ソフトウェ アを自己の保有する本製品と一体で使用する非独占的な権 利(以下「本ライセンス」という)を取得します。お客様は、本製 品とともに使用するPC上で、本ソフトウェアの開始動作を自ら 行い、これを自己の業務目的で使用することができます。本ラ イセンスは、第3条第3項の場合を除き、移転不可なものとし ます。
- 2. お客様は、開始動作のほかは専らバックアップ用または保管 目的に限り、本ソフトウェアのコピーを必要最小限な数量のみ 作成することができます。お客様は、当社から提供した本ソフ トウェアの媒体に当初含まれている著作権表示その他の告知 文を、当該コピーのすべてにおいて再現し維持するものとし ます。

#### 第 3 条 制限事項

1. お客様は、本ソフトウェアを翻案または改変せず、かつ法令 の適用により許容される場合を除き、リバース・アセンブル、 リバース・コンパイル、リバース・エンジニア、その他手法のい かんを問わず、本ソフトウェアからソースコードを引き出そうと してはなりません。

- 2. お客様は、本ソフトウェアを第三者に頒布または再使用許諾 する権利を付与されていません。お客様は、本ライセンス、ま たは本ソフトウェアもしくはその一部を、単体で、または他の 製品もしくはソフトウェアと組み合わせて、第三者に譲渡、貸 与、リース、その他移転してはなりません。
- 3. お客様は、譲渡、貸与、リース等により、その占有を本製品と 一体で移転する場合のみ、本ソフトウェアを本ライセンスとと もに新たなエンドユーザとなる第三者へ移転することができ ます。この場合、お客様が本書を当該第三者へ提示し、その 記載条件を了解頂いたうえで、本契約に当該第三者の同意を 予め取得することが必要です。また当社は、お客様に照会し て当該第三者を特定できるものとします。かかる移転がありし だい、本ソフトウェアおよびそのコピーは、当該第三者へCD -ROM、印刷物等の有形な媒体(以下「有形媒体」という)に より移転されるものを除き、お客様の責任で直ちに、すべて破 棄または削除(お客様のPCその他のハードディスク、メモリ ー等に保存、記憶されたものの消去を含む。)されるものとし、 その証書を当社の求めに応じ提出頂きます。

#### 第 4 条 限定保証

- 1. 当社は、本ソフトウェアが有形媒体により提供される場合、当 該有形媒体に物理的な瑕疵が納品時にないことを保証します。 また、本ソフトウェアは、ドキュメンテーションに従い、適切に 開始動作が行われ、かつ正しく操作される限りにおいて、そ の納品時から90日間に限り、ドキュメンテーションで明記する 主要な機能上の仕様を実質的に満たし動作することを保証し ます。
- 2. 前項の限定的な保証は、お客様が本製品に組み合わせて使 用するPC上のオペレーティング・システム(以下「OS」という) が、ドキュメンテーションで当社の規定する種類およびバージ ョンであることを条件とします。当社は、本ソフトウェアの動作 を当該OSと納品時点で主要なPCモデルとの組み合わせに おいて検証していますが、あらゆるPCモデルとの組み合わ せで適切に動作することを、保証しておりません。本ソフトウ ェアの納品後速やかに、お客様の使用環境での動作確認を、 ドキュメンテーションに従い最初に行うことを推奨致します。
- 3. 本ソフトウェアは、本条に明記する限定的な保証を除き、一切 の保証なく「現状のまま」提供されるものとします。当社は、本 ソフトウェアの修正版、強化版等のアップデートを提供する義 務を負いません。また、本ソフトウェアに関し、商業性、特定目 的への適合性、および他者の知的財産権を非侵害であること、 その他本書に明記のない一切について、明示的か黙示的か を問わず、何ら保証するものではありません。本ソフトウェア に関し発生するいかなる問題も、専らお客様の責任および費 用負担により解決されるものとします。

#### 第 5 条 免 責

当社は、本契約に基づくか否かを問わず、本ソフトウェアの使 用に関連する一切の損害(直接的、付随的、結果的な損害、 特別損害、および懲罰的な損害賠償等を含む)について、そ れを当社が予見していたか、または予見し得たかにかかわら ず、その責任を負わないものとします。お客様またはお客様 の顧客に対し、第三者により為された請求についても同様と し、当社は当該第三者に賠償し、または貴社もしくは貴社の顧 客を補償する義務を負いません。お客様は、本ソフトウェアの 使用に関連する何れの請求、損害、損失、経費(弁護士費用 を含む)または責任からも、当社、その関連会社、およびライ センサーを全世界において補償し免責するものとします。

#### 第 6 条 契約期間

- 1. 本契約および本ライセンスは、開始動作のうち最初の行為が お客様所定のPC上で行われた時点に発効します。当社は、 お客様において本契約の何れかの条項への違反があった場 合、催告なく本ライセンスを終了することができます。併せて 当社は、当該違反により被った損害のあるときは、お客様に 対し賠償請求できるものとします。
- 2. 本ライセンスが終了しだい、本ソフトウェアおよびそのコピー は、有形媒体により当社へ返却されるもののほかは、お客様 の責任で直ちに、すべて破棄または削除(お客様のPCその 他のハードディスク、メモリー等に保存、記憶されたものの消 去を含む。)されるものとし、当該破棄および削除の証書を当 社の求めに応じ提出頂きます。

#### 第 7 条 輸出管理

 お客様は、本ソフトウェアもしくはその一部、または本ソフトウ ェアに含まれる情報、技術等を、日本および関係諸国が出荷 を禁止または制限する国、地域、団体または人物へ、違法と なる輸出、再輸出その他出荷をしないことに同意されるものと します。

#### 第8条 その他

- 1. 当社の権限ある代表者が記名押印または署名した書面によ らない限り、本契約のいかなる修正、追加、削除、その他の変 更も無効とします。
- 2. 本契約は日本法に準拠して解釈されるものとし、また本契約 から生じる紛争は東京地方裁判所を以って第一審の専属的 合意管轄裁判所とします。
- 3. 本契約の何れかの規定が日本法に照らし無効とされた場合 も、残る他の規定はなお有効に存続するものとします。

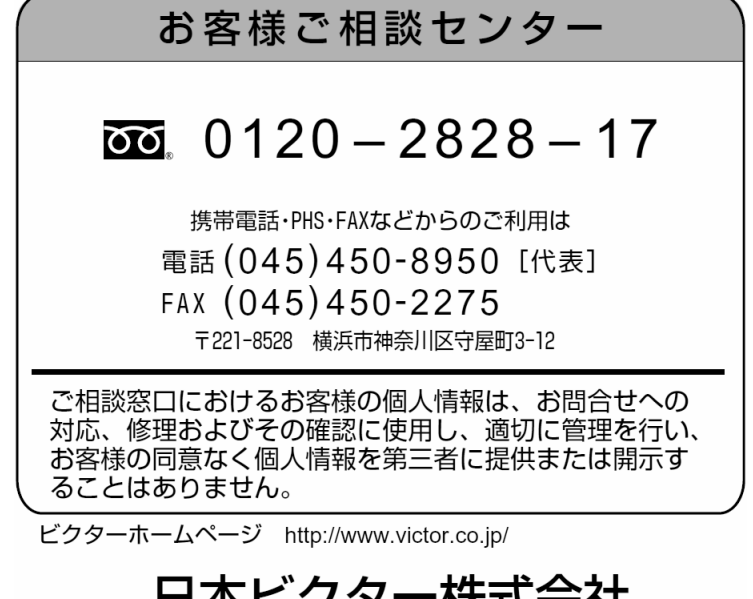

日本ビクター株式会社

〒192-8620 東京都八王子市石川町 2969-2 電話 042-660-7660